# UltraLink E-Series Device Manager

Software for Management of UltraLink E-Series

Installation and Operation Manual

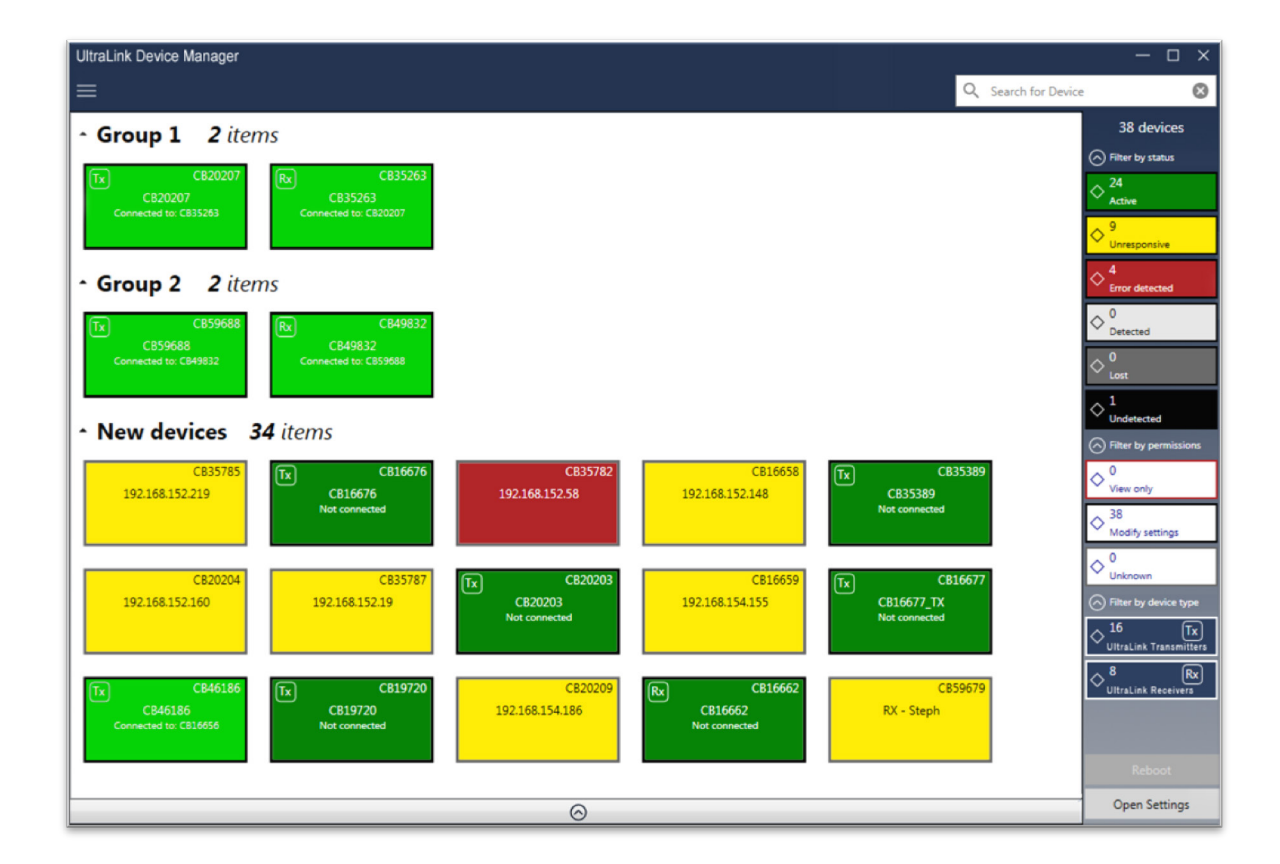

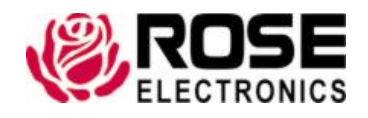

# LIMITED WARRANTY

Rose Electronics® warrants the UltraLink E-Series KVM IP System and Device Manager Software to be in good working order for one year from the date of purchase from Rose Electronics or an authorized dealer. Should this product fail to be in good working order at any time during this one-year warranty period, Rose Electronics will, at its option, repair or replace the Unit as set forth below. Repair parts and replacement units will be either reconditioned or new. All replaced parts become the property of Rose Electronics. This limited warranty does not include service to repair damage to the Unit resulting from accident, disaster, abuse, or unauthorized modification of the Unit, including static discharge and power surges.

Limited Warranty service may be obtained by delivering this unit during the one-year warranty period to Rose Electronics or an authorized repair center providing a proof of purchase date. If this Unit is delivered by mail, you agree to insure the Unit or assume the risk of loss or damage in transit, to prepay shipping charges to the warranty service location, and to use the original shipping container or its equivalent. You must call for a return authorization number first. Under no circumstances will a unit be accepted without a return authorization number. Contact an authorized repair center or Rose Electronics for further information.

ALL EXPRESS AND IMPLIED WARRANTIES FOR THIS PRODUCT INCLUDING THE WARRANTIES OF MERCHANTABILITY AND FITNESS FOR A PARTICULAR PURPOSE, ARE LIMITED IN DURATION TO A PERIOD OF ONE YEAR FROM THE DATE OF PURCHASE, AND NO WARRANTIES, WHETHER EXPRESS OR IMPLIED, WILL APPLY AFTER THIS PERIOD. SOME STATES DO NOT ALLOW LIMITATIONS ON HOW LONG AN IMPLIED WARRANTY LASTS, SO THE ABOVE LIMITATION MAY NOT APPLY TO YOU.

IF THIS PRODUCT IS NOT IN GOOD WORKING ORDER AS WARRANTIED ABOVE, YOUR SOLE REMEDY SHALL BE REPLACEMENT OR REPAIR AS PROVIDED ABOVE. IN NO EVENT WILL ROSE ELECTRONICS BE LIABLE TO YOU FOR ANY DAMAGES INCLUDING ANY LOST PROFITS, LOST SAVINGS OR OTHER INCIDENTAL OR CONSEQUENTIAL DAMAGES ARISING OUT OF THE USE OF OR THE INABILITY TO USE SUCH PRODUCT, EVEN IF ROSE ELECTRONICS OR AN AUTHORIZED DEALER HAS BEEN ADVISED OF THE POSSIBILITY OF SUCH DAMAGES, OR FOR ANY CLAIM BY ANY OTHER PARTY.

SOME STATES DO NOT ALLOW THE EXCLUSION OR LIMITATION OF INCIDENTAL OR CONSEQUENTIAL DAMAGES FOR CONSUMER PRODUCTS, SO THE ABOVE MAY NOT APPLY TO YOU. THIS WARRANTY GIVES YOU SPECIFIC LEGAL RIGHTS AND YOU MAY ALSO HAVE OTHER RIGHTS WHICH MAY VARY FROM STATE TO STATE.

Copyright Rose Electronics 2020. All rights reserved.

No part of this manual may be reproduced, stored in a retrieval system, or transcribed in any form or any means, electronic or mechanical, including photocopying and recording, without the prior written permission of Rose Electronics.

# **Contents**

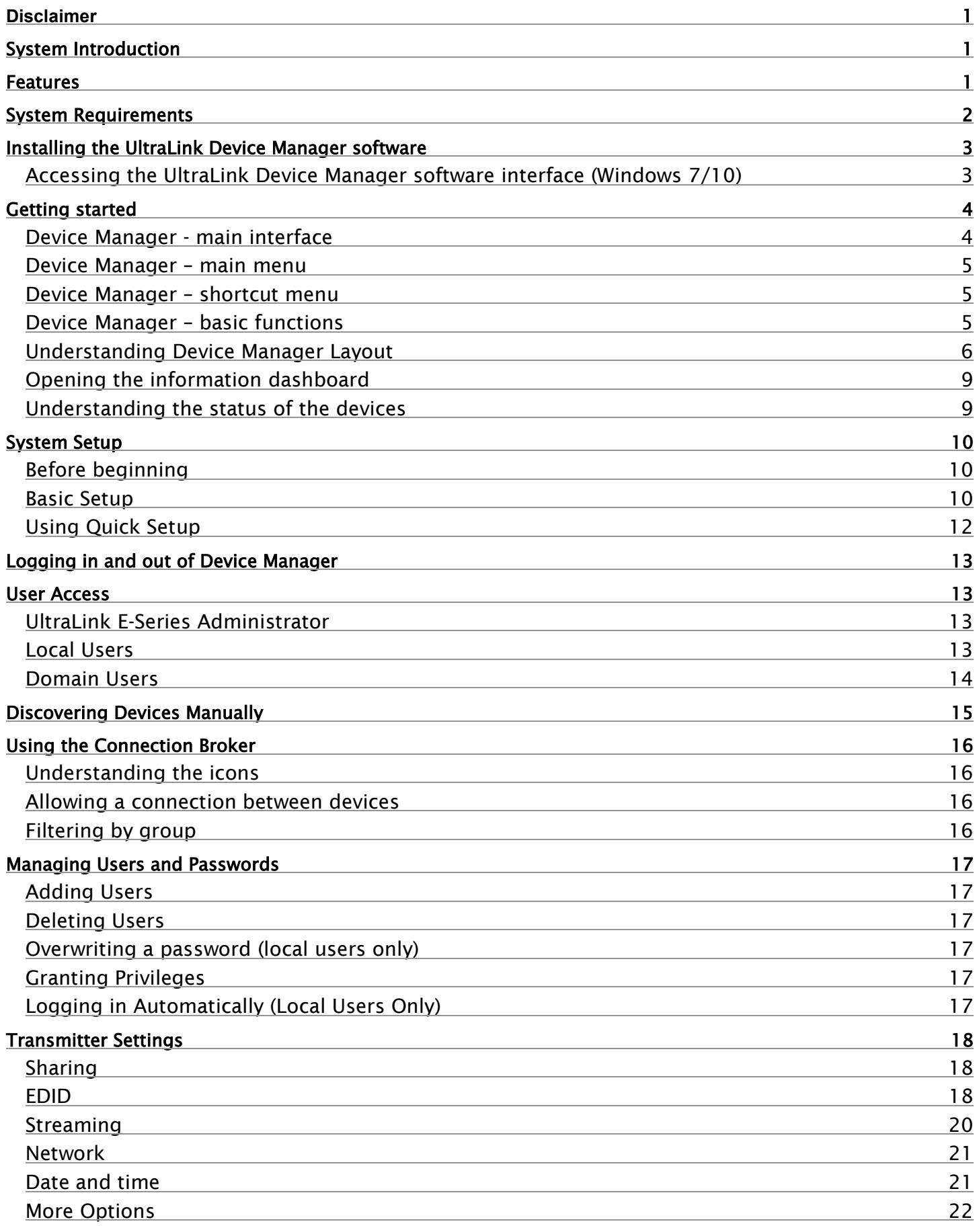

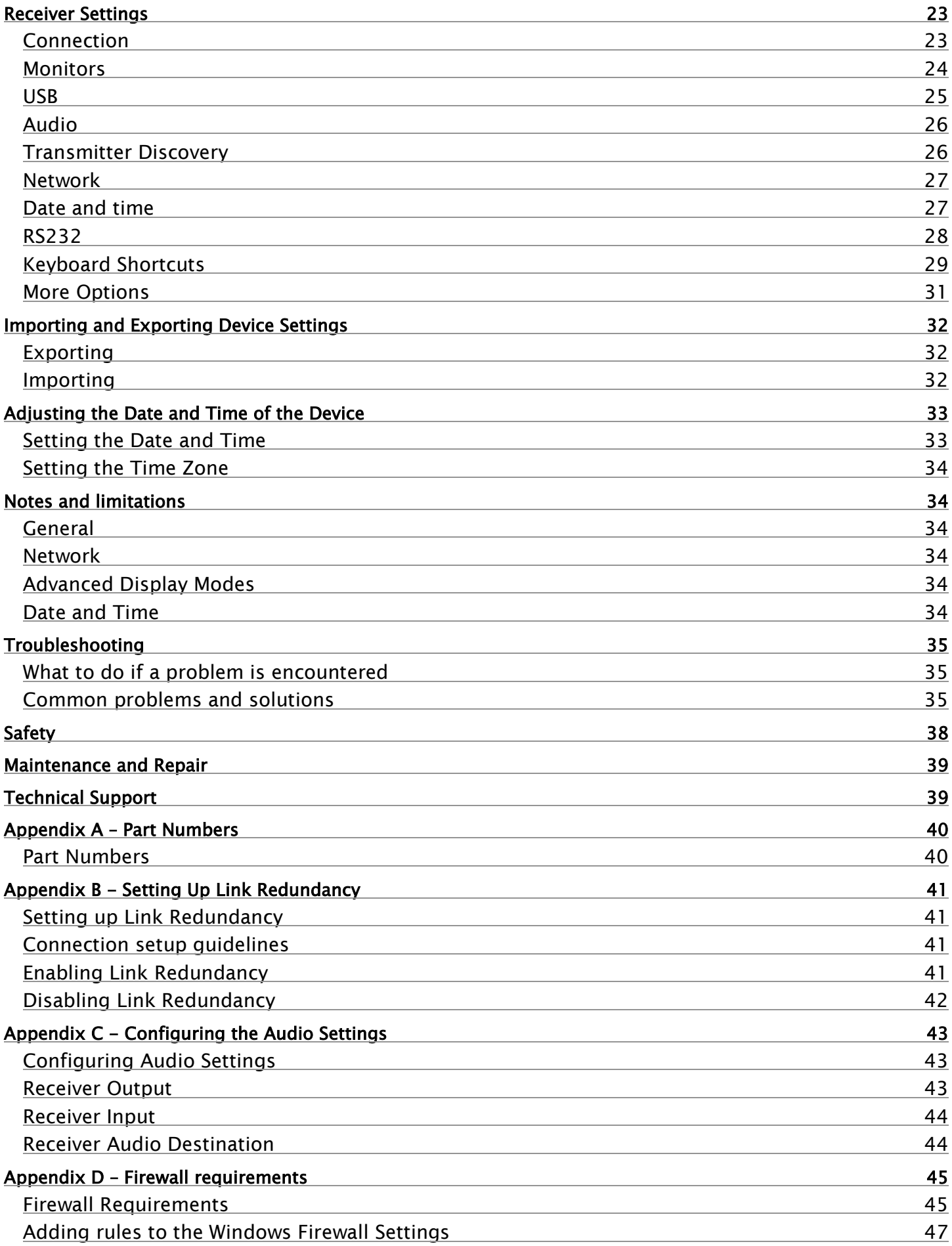

# Figures

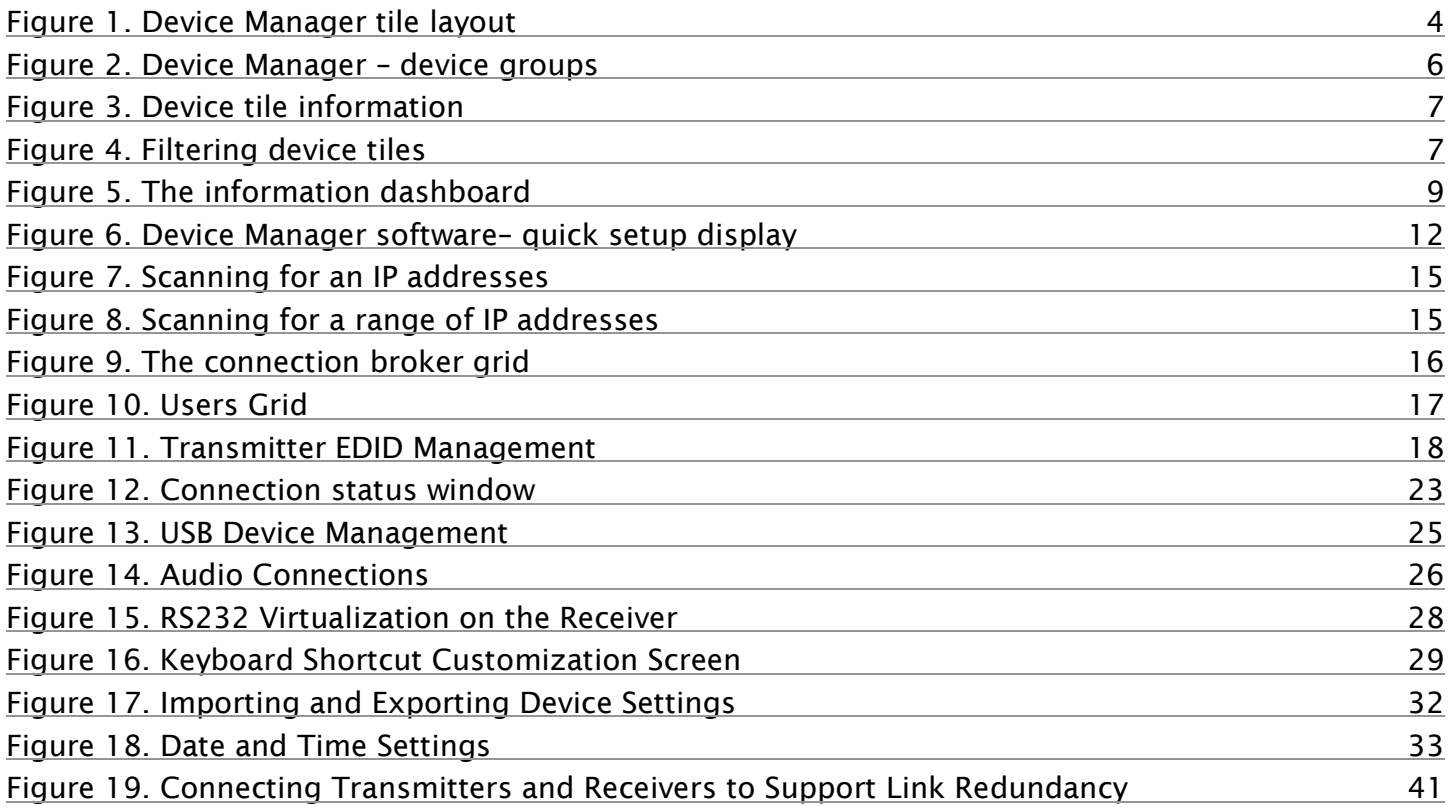

# Tables

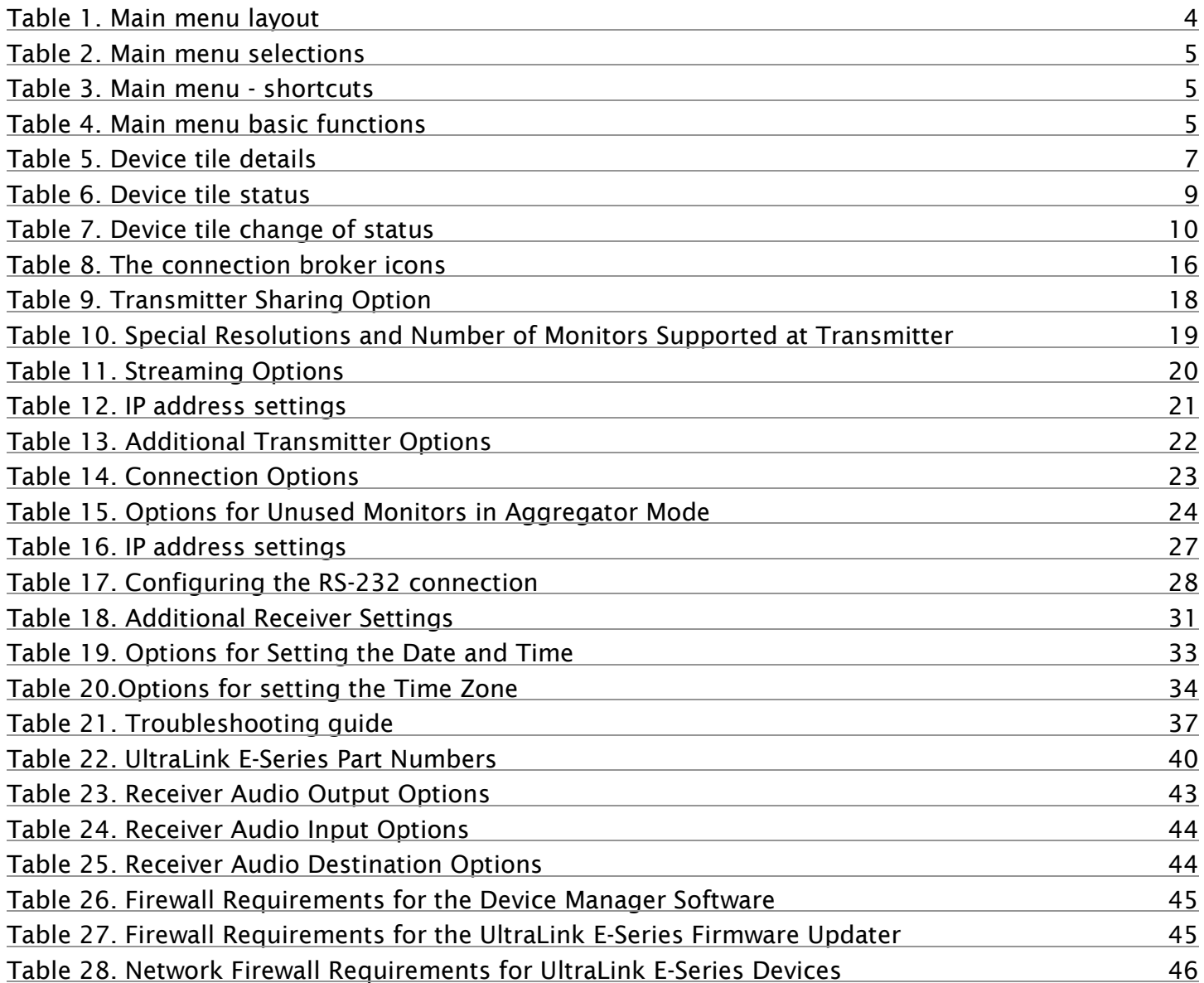

# INTRODUCTION

# <span id="page-7-0"></span>**Disclaimer**

While every precaution has been taken in the preparation of this manual, the manufacturer assumes no responsibility for errors or omissions. Neither does the manufacturer assume any liability for damages resulting from the use of the information contained herein. The manufacturer reserves the right to change the specifications, functions, circuitry of the product, and manual content at any time without notice.

The manufacturer cannot accept liability for damages due to misuse of the product or other circumstances outside the manufacturer's control. The manufacturer will not be responsible for any loss, damage, or injury arising directly or indirectly from the use of this product. (See limited warranty.)

# <span id="page-7-1"></span>System Introduction

Thank you for choosing the UltraLink E-Series Device Manager, a software tool that simplifies management of the UltraLink E-series KVM IP System. It contains a wide variety of functions for maintaining UltraLink E-Series systems, consisting of local Transmitters, remote Receivers, and connections between them. The Transmitter and Receiver devices can be assigned to groups so that they can be simultaneously managed. Transmitters and Receivers can be connected or disconnected with a mouse-click. User accounts with password protected access rights can be created.

Detailed information windows show which devices in the system are active, and the connections established between them. Device status is displayed in coded colors for rapid overview.

# <span id="page-7-2"></span>Features

- Transmitter and Receiver devices are automatically detected, but can also be manually added
- Names can be assigned to devices for easy identification
- Devices can be grouped to filter views and make managing them easier, applying the same settings to multiple units simultaneously
- EDID can be chosen to allow using different kinds of displays
- Allows creating and establishing connections between Transmitters and Receivers, forming one-to-one, many-to-one, one-to-many, or many-to-many configurations
- Users and User Groups can be created in Device Manager; user rights can be managed directly through the software or using Microsoft Active Directory Services
- Audio, video and USB are AES-encrypted for increased security
- Color-coded view shows all devices and their connection status
- Receiver OSD provides user login and connection capability
- Programmable keyboard shortcuts in the Receiver to quickly do tasks, such as switching to a different transmitter, or displaying the OSD

# <span id="page-8-0"></span>System Requirements

The UltraLink E-Series Device Manager Software has the following system requirements.

- Supported UltraLink E-Series Hardware:
	- The 2-port and 4-port PCIe transmitter cards (ULE-TXC2 / ULE-TXC4)
	- The 2-port transmitter and receiver standalone units (ULE-TXA2 / ULE-RXA2)
	- The 4-port transmitter and receiver standalone units (ULE-TXA4 / ULE-RXA4)
- Supported Operating Systems:
	- Windows® Server® 2016
	- Windows<sup>®</sup> 10 (64-bit)
	- Windows® Server® 2008 R2
	- Windows<sup>®</sup> 7

#### **Note:**

On Windows® Server® 2016 and Windows® Server® 2008 R2, the SSDP Discovery service, network discovery, and file sharing must be enabled.

- To assign an initial IP address to the devices, a DHCP (Dynamic Host Configuration Protocol) server is required.
- Make sure all Transmitter and Receiver devices are using the latest version of the product firmware. Also, all devices must use the same version of the firmware package. The version of the firmware package must also match the version of the Device Manager software package.

# INSTALLATION

# <span id="page-9-0"></span>Installing the UltraLink Device Manager software

The UltraLink E-Series devices must be connected before configuring the Device Manager software. For more information on the connection setup of your product, see the UltraLink E-series hardware manual.

Whenever the connection setup is changed, make sure the correct connectors are used and that all connectors are properly fastened. Also, don't change connections while the Transmitter and Receiver are turned on.

To install the software for your UltraLink E-Series product, run the installation program for your software package on any computer connected to the network. Follow the on-screen instructions.

# <span id="page-9-1"></span>Accessing the UltraLink Device Manager software interface (Windows 7/10)

- Windows 10 or  $7$  Easiest way is to type ultralink into the search bar and choose the ultralink app
- Optionally add an icon to our taskbar or desktop

#### **Note:**

Only one copy of the Device Manager needs to be installed.

# <span id="page-10-0"></span>Getting started

This section describes the main menu and basic functions of UltraLink Device Manager. It also provides an overview of your system environment and devices.

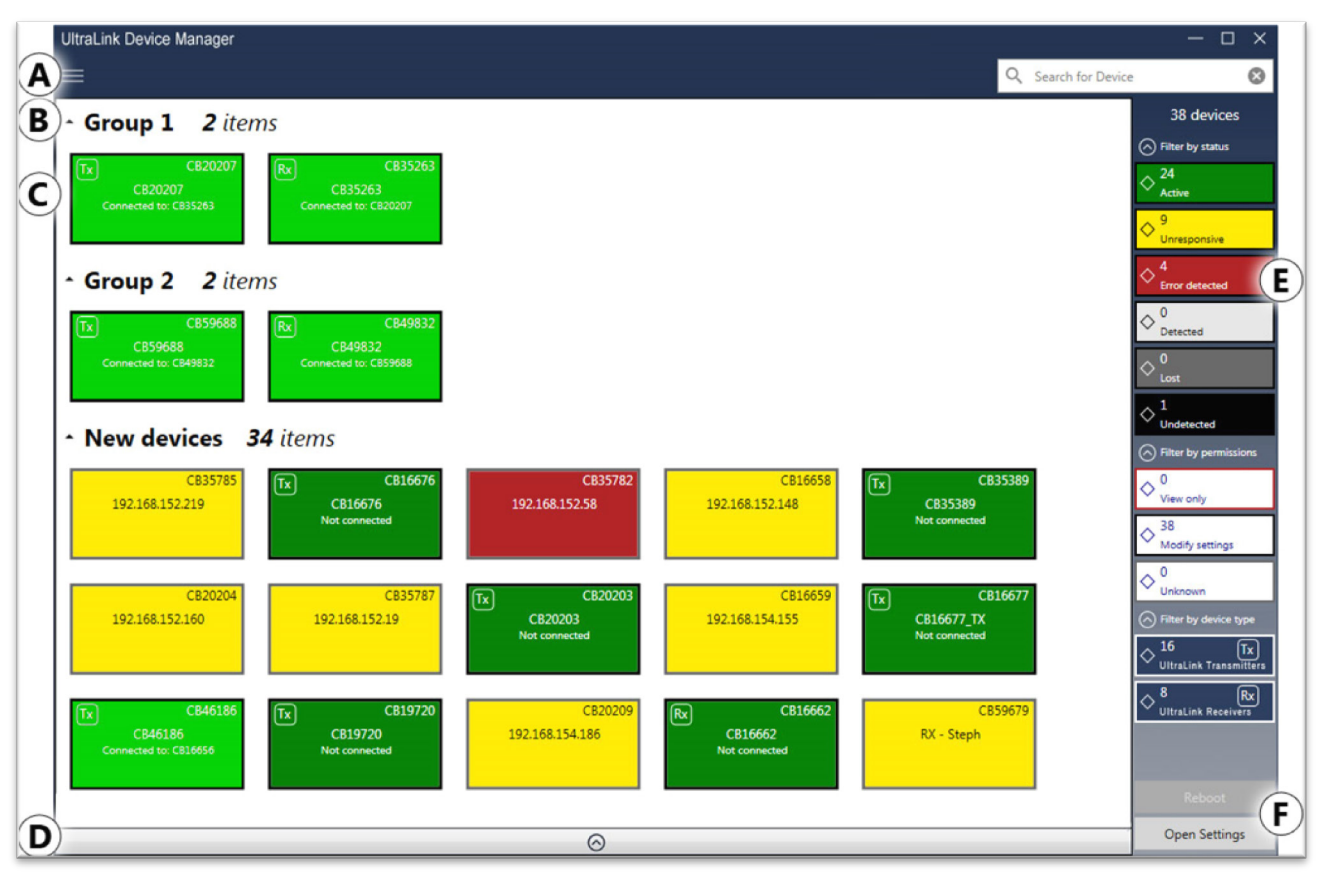

# <span id="page-10-1"></span>Device Manager - main interface

**Figure 1. Device Manager tile layout**

<span id="page-10-3"></span><span id="page-10-2"></span>

| <b>Item</b> | <b>Name</b>                                                                                                    | <b>Description</b>                                                                                                    |  |  |
|-------------|----------------------------------------------------------------------------------------------------|----------------------------------------------------------------------------------------------------|--|--|
| A           | Main menu                                                                                                    | The Device Manager main menu contains options for managing users and<br>passwords (see Device Manager - main menu).                                                                                                    |  |  |
| в           | <b>Device groups</b>                                                                                                    | The groups of devices in the system are depicted as colored tiles and sorted into<br>groups (see Understanding Device Manager Layout).                                                                                   |  |  |
| C           | The Transmitter and Receiver devices in the system installation are depicted as<br><b>Device tiles</b><br>colored tiles (see <i>Understanding Device Manager Layout</i> ). |                                                                                                    |  |  |
| D           | <b>Information</b><br>dashboard                                                                                                    | The dashboard provides information for a device (such as the device type, serial<br>number, firmware version, name, IP address, date, time, and status). For more<br>information, see Opening the information dashboard. |  |  |
| Е           | <b>Device filtering</b>                                                                                                    | The devices are filtered by status, user privileges, and type. You can also choose<br>to show more or less information on device tiles (see Filtering the device tiles).                                                 |  |  |
| F           | <b>Basic functions</b>                                                                                                    | These buttons provide the basic functions for the Device Manager software (see<br>Device Manager - basic functions).                                                                                                    |  |  |

**Table 1. Main menu layout**

# <span id="page-11-0"></span>Device Manager – main menu

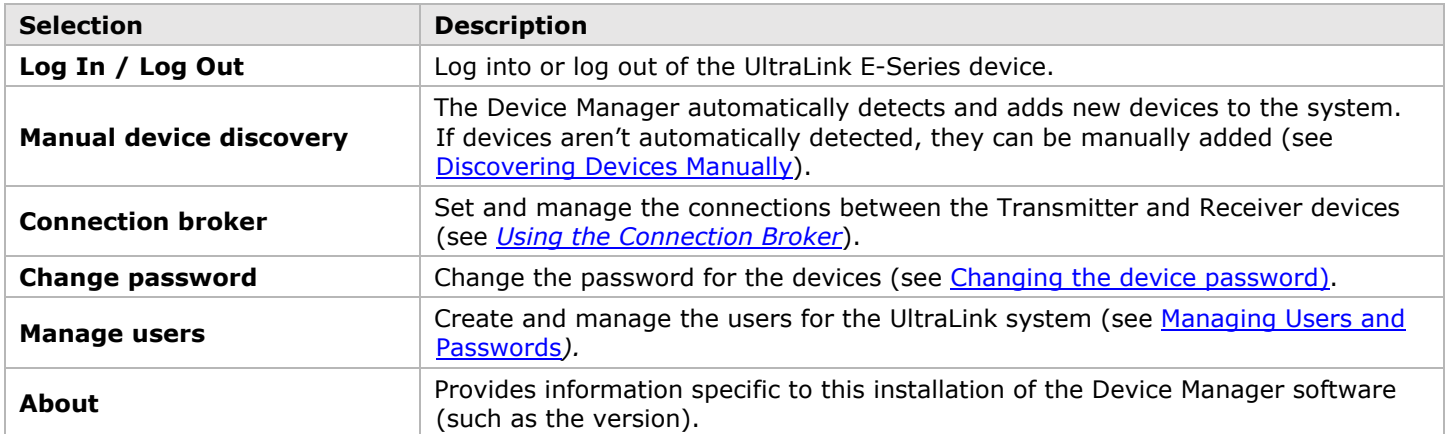

#### **Table 2. Main menu selections**

# <span id="page-11-3"></span><span id="page-11-1"></span>Device Manager – shortcut menu

To access the shortcut menu, right-click the device tile. The menu items available will vary depending on the device and setup. The menu items include the following.

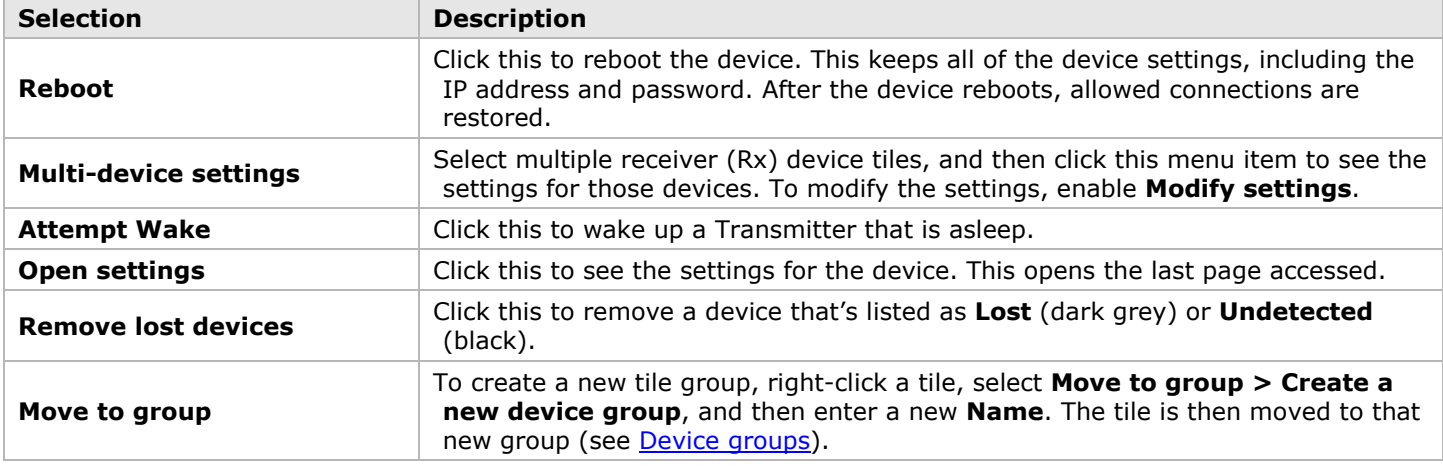

#### **Table 3. Main menu - shortcuts**

# <span id="page-11-4"></span><span id="page-11-2"></span>Device Manager – basic functions

The following buttons provide basic functions for managing the Device Manager software.

<span id="page-11-5"></span>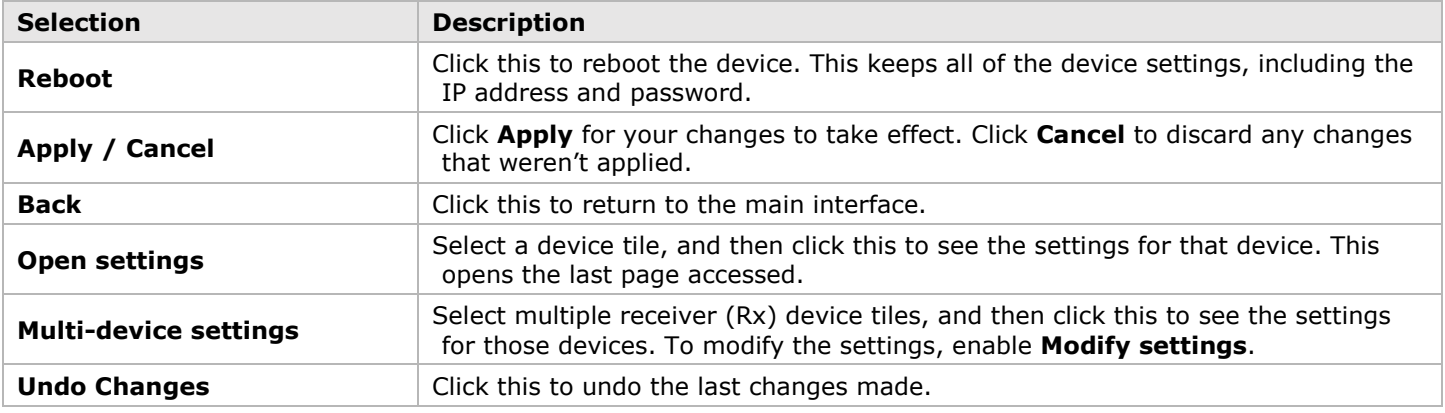

#### **Table 4. Main menu basic functions**

# <span id="page-12-0"></span>Understanding Device Manager Layout

In the Device Manager, UltraLink devices are depicted as colored tiles and sorted into groups. To understand the status of your devices, see [Understanding the status of the devices.](#page-15-1)

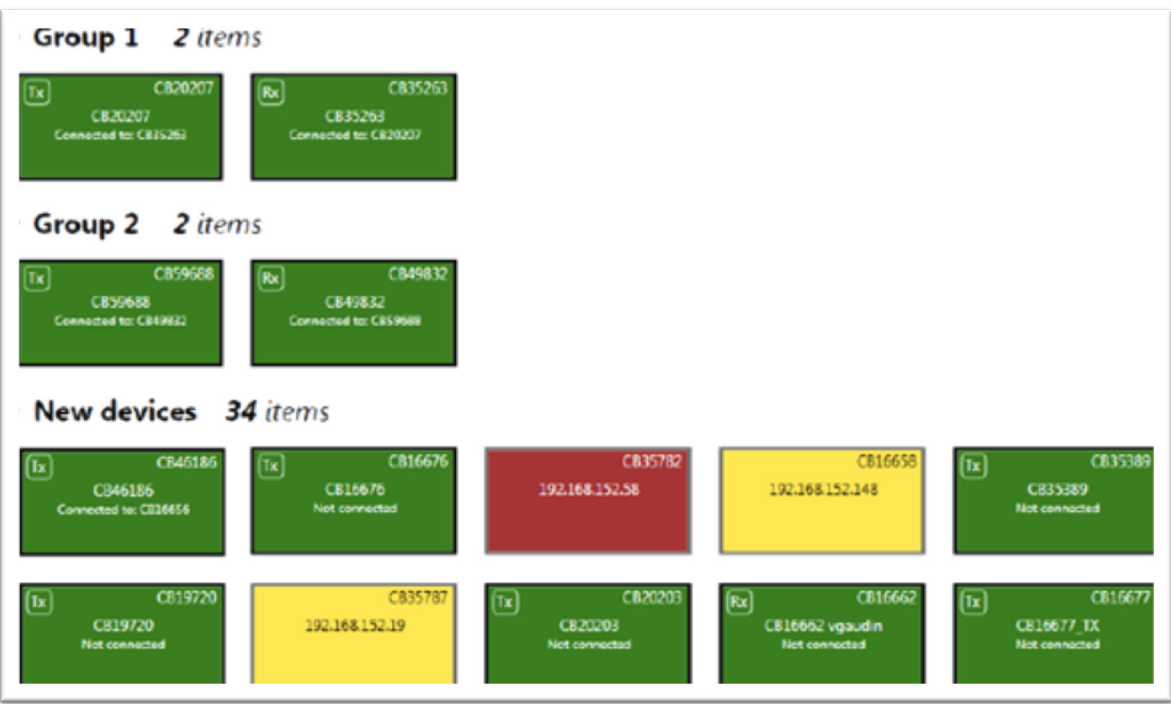

**Figure 2. Device Manager – device groups**

#### <span id="page-12-2"></span><span id="page-12-1"></span>Device groups

When the Device Manager is started for the first time, or whenever a new device is detected, the device or devices are added to the **New devices** group. These devices can then be sorted into groups.

#### **Managing device groups**

- To collapse or expand the tile list under a group, click the **Up/Down arrow** to the left of the group name.
- To create a new tile group, right-click a tile, select **Move to group → Create a new device group** and then enter a new **Name**. The tile used to create the new group moves to that new group.
- To reorder the groups, right-click next to the group name and then select a location for that group in the group list.
- To rename a group, double-click the group name, and then enter a new name for the group.
- To undo a group, drag the tiles out of that group and into a blank area.

The tile provides the following information about your device

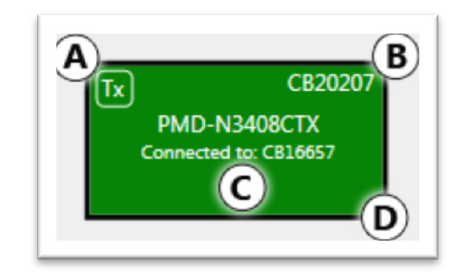

#### **Figure 3. Device tile information**

<span id="page-13-0"></span>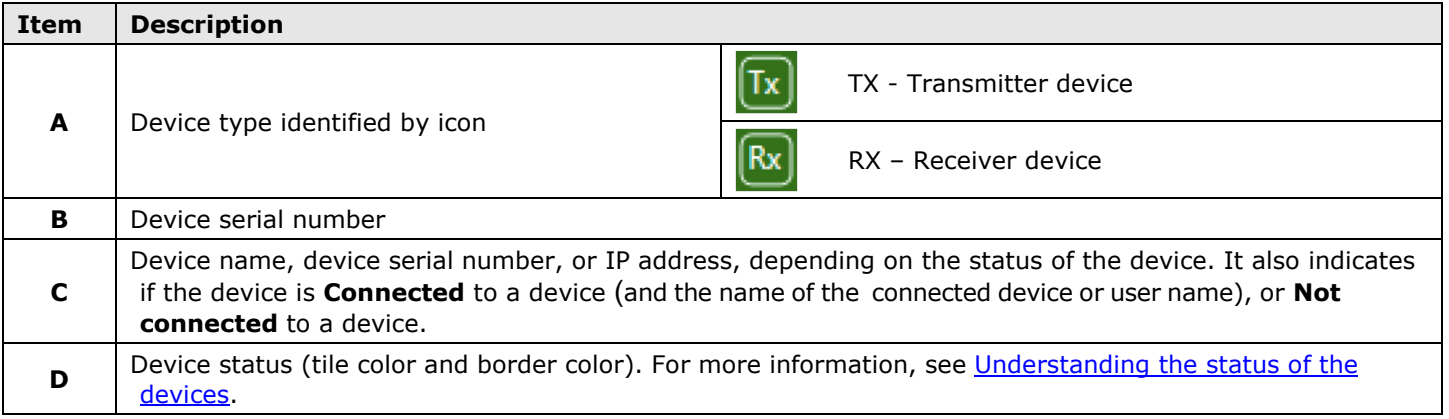

#### **Table 5. Device tile details**

### <span id="page-13-2"></span>Managing the device tiles

- To reorder the tiles, drag a tile to a new location.
- To move a tile to a different group, drag the tile to a new group. This can also be accomplished by right-clicking the tile and selecting a group.
- To access the settings of a device, select a device, and then click **Open settings**.<br>■ To rename a device, click **Open settings**, and then enter a new Name for that dev
- To rename a device, click **Open settings**, and then enter a new **Name** for that device.
- To delete a device that's lost or undetected, click the **Delete** icon <sup>3</sup>. This can also be done by right-clicking the tile and clicking **Remove lost devices**.

### <span id="page-13-3"></span>Filtering the device tiles

The devices can be filtered by status, privileges, and device type. The number at the top indicates the total number of devices. The number in the colored tile indicates the number of devices with that status.

<span id="page-13-1"></span>To filter the devices, click the appropriate tile. Multiple tiles can be selected to view devices with different statuses. While filtering is in effect, at least one tile is highlighted.

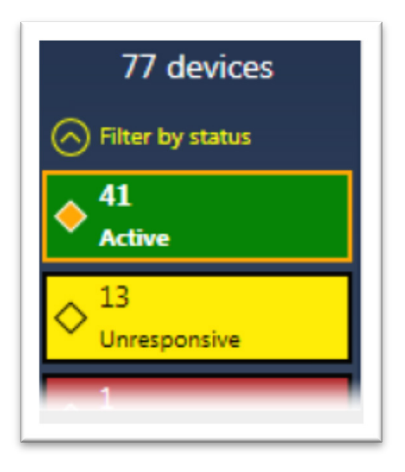

**Figure 4. Filtering device tiles**

### *Showing Details*

Click this to determine how much information to show on the device tile in the Device Manager main interface. To show only the device name (except when the device is selected or when hovering over it with the mouse), click **Show less details**. To show all device information (including the device name, serial number, and status), click **Show more details**.

# <span id="page-15-0"></span>Opening the information dashboard

To see the current status and information of a device, select the device and then click the **Down Arrow** at the bottom of the Device Manager main interface window. This opens an information dashboard.

| CC21109          |                                                          |                                                                                                    |                                           | $\odot$ |
|------------------|----------------------------------------------------------|----------------------------------------------------------------------------------------------------|-------------------------------------------|---------|
| Details          | <b>Model &amp; Versions</b>                              | <b>Monitors</b>                                                                                               | <b>Inputs</b>                             |         |
|                  | <b>Extio 3 N3408-RX</b><br>Firmware version: 2.00.00.214 | Monitor 1: Dell Computer Corp.<br>DELL P2214H                                                                 | Microphone: No audio<br>Line In: No audio |         |
| <b>Telemetry</b> |                                                          | KW14V57O2DFL<br>1920 x 1080p @ 60.00 Hz<br>Monitor 2: Dell Computer Corp.<br><b>DELL P2214H</b>               | <b>Outputs</b>                            |         |
|                  |                                                          |                                                                                                    | Headphone: No audio<br>Line Out: No audio |         |
|                  |                                                          | KW14V57O5PGL<br>1920 x 1080p @ 60.00 Hz                                                                       | <b>USB</b> devices                        |         |
|                  |                                                          | Monitor 3: No monitor detected<br>Monitor 4: Dell Computer Corp.<br><b>DELL P2214H</b><br><b>KM14V57OSV7L</b> | <b>HID: 2</b><br>Non-HID: 0               |         |

**Figure 5. The information dashboard**

<span id="page-15-2"></span>The dashboard provides the **Details** (such as the device type and software information, telemetry, detected monitors, and inputs) of a device and streaming **Statistics** for each monitor connected to that device.

# <span id="page-15-1"></span>Understanding the status of the devices

Depending on the status of a device, the color of the tile changes.

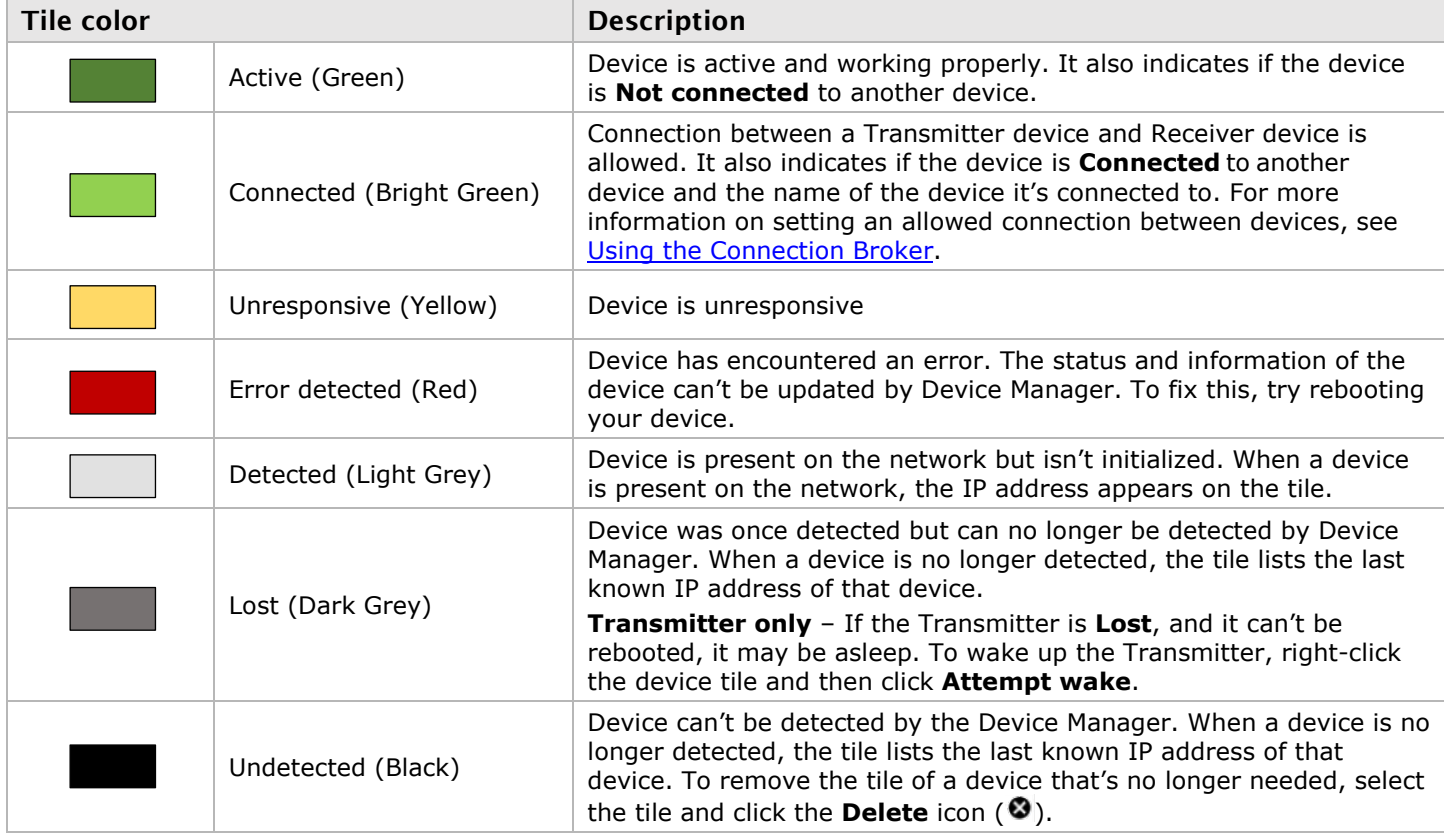

<span id="page-15-3"></span>**Table 6. Device tile status**

Depending on the user access privileges to a device, the color of the tile border changes.

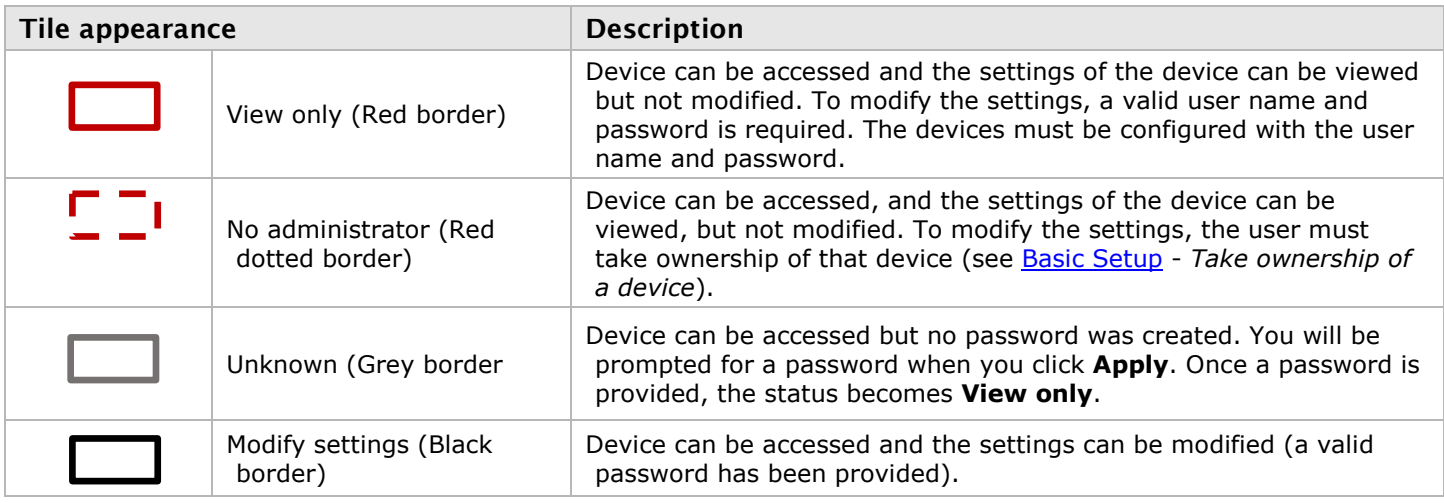

#### **Table 7. Device tile change of status**

# <span id="page-16-3"></span><span id="page-16-0"></span>System Setup

The quick setup checklist provides an overview of the steps needed to quickly configure the Device Manager software and devices.

### <span id="page-16-1"></span>Before beginning

- **Before** configuring UltraLink Device Manager software, make sure the product is connected and that all the Transmitter and Receiver devices are turned on and have power. For more information on connection setup, see the UltraLink E-series user manual
- Make sure all the Transmitter and Receiver devices are using the latest version of the product firmware. Also, all devices on a network must use the same version of the firmware package. The version of the firmware package must match the version of your Device Manager software package.
- Make sure latest version of Device Manager software is installed on a separate computer (see Installing [the Device Manager software](#page-9-0)*)*.
- Make sure all of the devices are detected and listed in the main interface. For more information, see [Discovering Devices Manually.](#page-21-0)

# <span id="page-16-2"></span>Basic Setup

Follow the steps below in sequence to set up a Transmitter or Receiver device in the Device Manager.

- 1. Log into the Device Manager
	- a. In the Device Manager main menu, click **Log in**.
	- b. Specify whether logging in as a **Local user** or a **Domain user**:
		- **Local user** Enter user name and password.
		- **Domain user** Enter user name, the domain name of the server, and network password.
	- c. When done, click **Apply**. For more information, see [Logging in and out of Device Manager.](#page-19-0)
- 2. Take ownership of a device If the status of a device is **No device administrator**, the user must **Take ownership** of that device.
- a. From the main interface, select the Transmitter or Receiver devices to be managed (these devices must be without an administrator). Click the **Take ownership** ( $\bullet$ ) icon in the upper right corner of a device tile and then click **Yes**.
- b. To see only these devices in the **Connection broker**, move them to one or more groups. For more information, see *[Managing Users and Passwords](#page-23-0)*.
- 3. Allow device connections
	- a. From the main menu, select **Connection broker**.
	- b. Make sure all of the UltraLink E-Series devices are detected and listed in the main interface. For more information, see *[Discovering Devices Manually](#page-21-0)*.
	- c. If a device group was created, click **Filter by group**, select the group, and then click **Close**.
	- d. Click the  $\mathcal O$  icon to allow the connection between the Transmitter and Receiver devices.
	- e. Click **Apply**. For more information, see [Using the Connection Broker.](#page-22-0)
- 4. Manage the users
	- a. From the main menu, select **Manage users**.
	- b. Click **Add user** and then enter a user name. Specify if it's a **Local user** or a **Domain user**.
	- c. When done, click **OK**.
	- d. Click the **Add** ( $\oplus$ ) icon for each device a user is to be added to. Adding a user to a device enables the user to log into a Receiver and connect to a Transmitter. To allow the connection to a Transmitter, the connection must also be allowed in the **Connection broker** (see *[Allowing a](#page-22-2)  [connection between devices\)](#page-22-2).* To view the users and connections allowed for a device, select that device next to **Display users for** when assigning privileges.
	- e. Repeat steps b through d for each user to be added.
	- f. When you're done, click **Apply**. This creates a **Local users summary** and generates a device password for each local user. To copy the summary to the clipboard, click **Copy to clipboard ( )**.
	- g. To close the dialog box, click **OK**. For more information, see *[Managing Users and Passwords](#page-23-0)*.

# <span id="page-18-0"></span>Using Quick Setup

Use the quick setup checklist to quickly configure the software and devices.

| UltraLink Device Manager - Quick setup                                                                                                    |      |  |  |  |  |
|----------------------------------------------------------------------------------------------------|------|--|--|--|--|
| Follow these steps to configure your software and<br>devices.<br>Before starting the configuration, make sure all<br>devices are detected and listed in the main interface. |      |  |  |  |  |
| <b>Log into UltraLink Device</b><br><b>Manager</b>                                                                                                    | Show |  |  |  |  |
| Obtain administrator rights<br>Obtain administrator rights on a device by<br>selecting it and clicking the icon in the<br>upper right corner of the device tile.            | Show |  |  |  |  |
| <b>Allow device connections</b><br>Specify which receivers and transmitters are<br>allowed to connect to each other.                                                        | Show |  |  |  |  |
| <b>Manage users</b><br>Create, edit, and manage user accounts and<br>their permissions.                                                                                     | Show |  |  |  |  |
|                                                                                                    |      |  |  |  |  |

**Figure 6. Device Manager software– quick setup display**

#### <span id="page-18-1"></span>**To use the quick setup checklist:**

- 1. The **quick setup** checklist launches automatically the first time the Device Manager software is opened. The quick setup checklist can also be accessed from the Device Manager main menu by selecting **Quick setup**.
- 2. Make sure all the devices are detected and listed in the main interface (see *[Discovering Devices](#page-21-0)  [Manually](#page-21-0)*).
- 3. Once all the devices are detected, start the setup by clicking **Show** next to the first item in the list. Once that item is configured, a black checkmark appears  $(V)$ .
- 4. Repeat step 3 for each item in the list.

# **OPERATION**

# <span id="page-19-0"></span>Logging in and out of Device Manager

To log into Device Manager:

- 1. From the Device Manager main menu, click **Log in**.
- 2. Specify **Local user** or **Domain user**:
	- a) **Local user**  Enter user name and password.
	- b) **Domain user** Enter user name, the domain name of the server, and your network password.
- 3. When done, click **Apply**.
- 4. To log out, click **Log out** from the main menu of Device Manager.

For more information, see *[User Access.](#page-19-1)*

### <span id="page-19-1"></span>User Access

This section describes the types of users that are supported by the Device Manager, and their access privileges.

### <span id="page-19-2"></span>UltraLink E-Series Administrator

The UltraLink E-Series administrator:

- Creates device administrators for each device.
- Edits and manages user accounts (Local users and Domain users), and their privileges.
- Allows device connections between Transmitters and Receivers.

### <span id="page-19-3"></span>Local Users

Local users are defined by the UltraLink E-Series administrator and managed through Device Manager.

To obtain a local user name and device password for a local user (or if the user name or device password has been forgotten), contact the UltraLink E-Series administrator. To change the current password, see the next section.

#### <span id="page-19-4"></span>Changing the device password (local users only)

If the status of a device is **View only**, the device password must be changed to match the user's current password. To update the user's password, click **Change password** from the Device Manager's main menu.

To change the device password to match the current password, select the device tile and click the **Update password** icon ( **1** ) in the upper right corner of the device tile. Enter a valid device password, and then click **OK**.

If the device password is successfully changed, the status of the device is updated to **Modify settings**. If the status of the device remains **View only**, contact the administrator of that device to change the user's settings. For more information, see *[Understanding the status of the devices.](#page-15-1)*

#### **Notes:**

- Don't change the password of a local user while a connection is enabled (for example, while a user is logged into the OSD). Changing a password while a connection is enabled will prevent a user from accessing and using the OSD.
- Passwords are case-sensitive and must contain at least 6 alphanumeric characters.

# <span id="page-20-0"></span>Domain Users

Domain users are defined by your network administrator and managed through an Active Directory® network. The UltraLink E-Series' software and hardware use Active Directory to authenticate the user name and password of domain users.

The Device Manager supports user groups. A domain user who's also part of a user group is granted the highest privilege available (as a user group member or as an individual user). For more information, contact the network administrator.

To obtain a user name and password for a domain user (or if the domain user name or password has been forgotten), contact the network administrator.

# <span id="page-21-0"></span>Discovering Devices Manually

The Device Manager automatically detects and adds new devices to the system environment. If devices aren't automatically detected, Device Manager can scan one or more specific IP addresses or a range of IP addresses for available devices.

### Scanning one or more IP addresses

- 1. From the Device Manager menu, select **Manual Device Discovery**.
- 2. Select **Scan a list of IP addresses**.
- 3. Enter the IP address of the device to be added.
- 4. Click **Add to list**.
- 5. Repeat steps 3 and 4 for all the addresses to be added to the list.
- 6. When done, click **Scan list**.

<span id="page-21-1"></span>If new devices are found at the IP addresses provided, they are added to the **New devices** group.

#### **Figure 7. Scanning for an IP addresses**

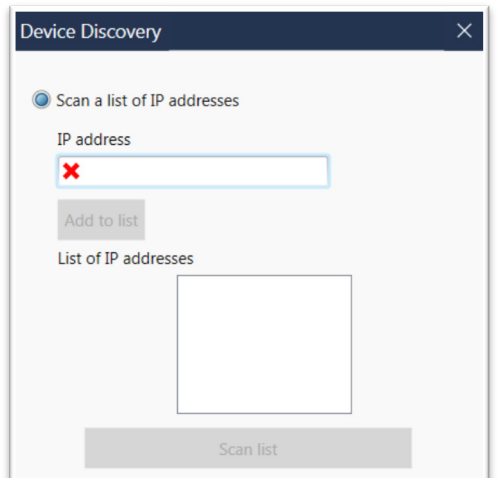

### Scanning a range of IP addresses

- 1. From the Device Manager menu, select **Manual Device Discovery**.
- 2. Select **Scan a range of IP addresses**.
- 3. Enter the starting and ending IP addresses of the range to be scanned.
- 4. Enter the subnet mask to use when scanning for IP addresses. For more information on the subnet mask to use, contact the network administrator.
- 5. Click **Scan range**. If the starting or ending addresses are invalid, the **Scan range** button is disabled.

<span id="page-21-2"></span>If a new device is found, that device is added to the **New devices** group.

**Figure 8. Scanning for a range of IP addresses**

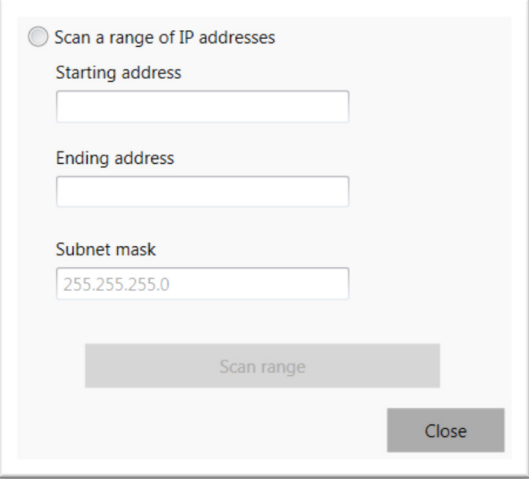

# <span id="page-22-0"></span>Using the Connection Broker

The connection broker provides a grid view of the UltraLink E-Series Transmitter and Receiver devices in the system. Use the connection broker to set and manage the permissions for allowing connections between your transmitter and receiver devices.

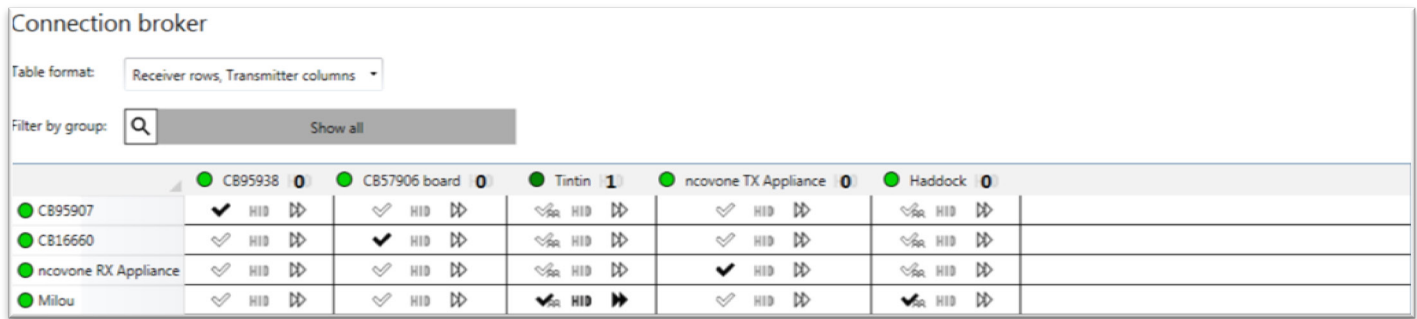

#### **Figure 9. The connection broker grid**

# <span id="page-22-4"></span><span id="page-22-1"></span>Understanding the icons

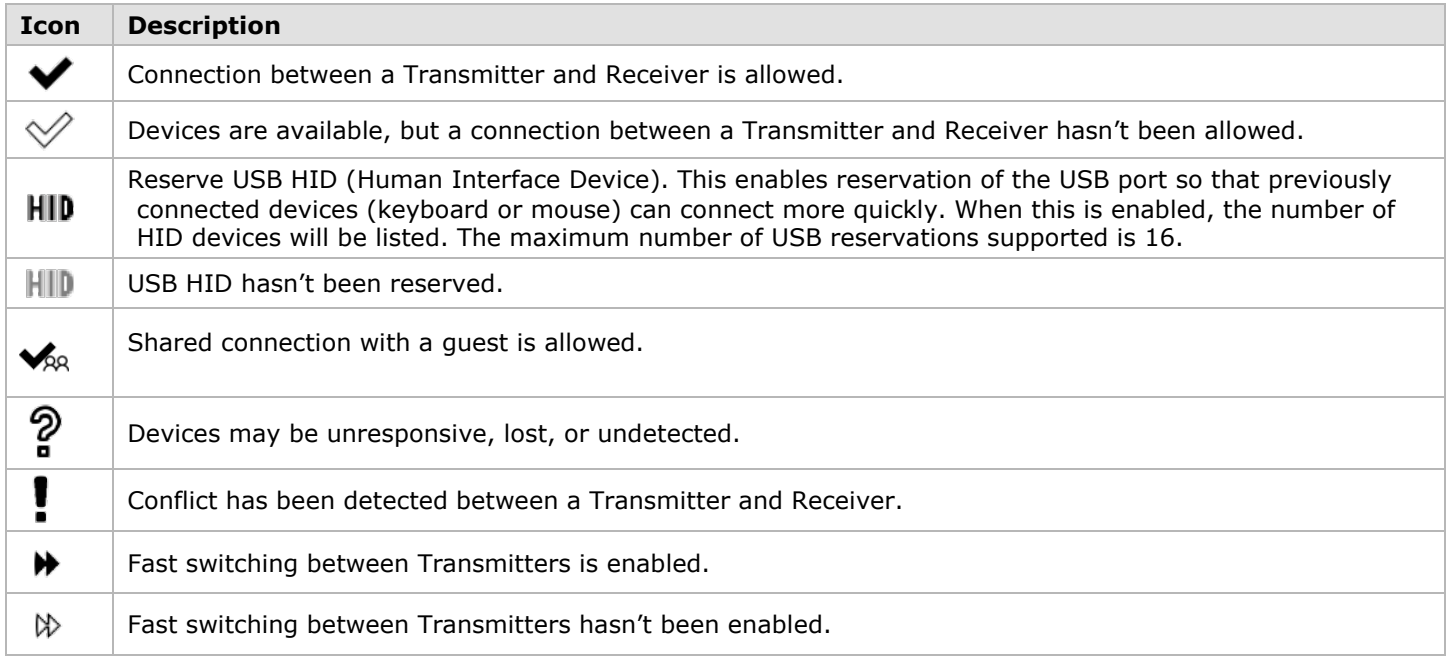

#### **Table 8. The connection broker icons**

### <span id="page-22-5"></span><span id="page-22-2"></span>Allowing a connection between devices

- 1. From the main menu of the Device Manager, select **Connection broker**.
- 2. If a device group was created, click **Filter by group**, select the group, and then click **Close**.
- 3. Click the  $\mathcal{P}$  icon to allow the connection between the Transmitter and Receiver devices.
- 4. 4. When done, click **Apply** to apply the changes.

### <span id="page-22-3"></span>Filtering by group

The devices can be filtered by group. To filter the groups, select the groups to be viewed, and then click **Close**. To select all the groups, click **Select all**.

# <span id="page-23-0"></span>Managing Users and Passwords

To be able to access and use a device, a user must be added to that device and given privileges.

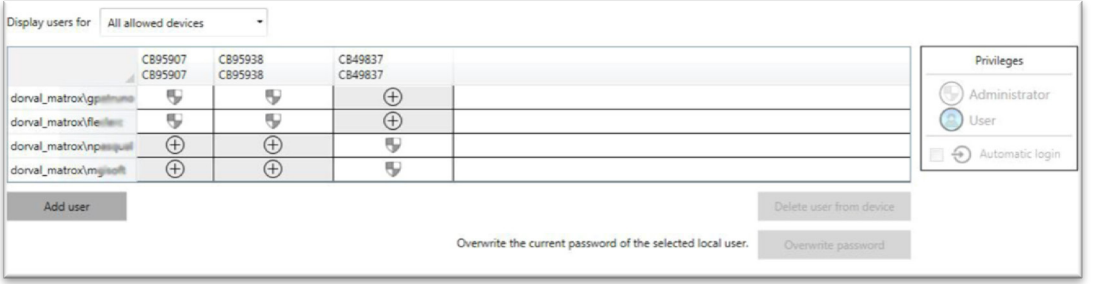

**Figure 10. Users Grid**

# <span id="page-23-6"></span><span id="page-23-1"></span>Adding Users

To add a user to a device:

- 1. 1 Click **Add user** and then enter a user name. Specify if a Local user or a Domain user is being added.
- 2. When done, click **OK**.
- 3. Click the **Add** ( $\oplus$ ) icon for each device for which the user is to be added. Users can log into a Receiver and connect to a Transmitter. To be able to connect to a Transmitter, that connection must also be allowed in the Connection broker (see *[Allowing a connection between devices](#page-22-2)*).

When granting privileges, only the users and the connections allowed for a device can be viewed by selecting that device next to **Display users for**.

- 4. Repeat step 1 to step 3 for each user to be added.
- 5. When done, click **Apply**. This creates a **Summary of the local users created** and generates a device password for each local user.

To copy the summary to the clipboard, click **Copy to clipboard** ( $\Box$ ).

6. To close the dialog box, click **OK**.

# <span id="page-23-2"></span>Deleting Users

To delete a user from a device:

- 1. Select the user to be deleted and then click **Delete user from device**.
- 2. When done, click **Apply**.

# <span id="page-23-3"></span>Overwriting a password (local users only)

To overwrite the password of a local user:

- 1. Select the user whose password is to be overwritten and then click **Overwrite password**.
- 2. Enter the new password, confirm the password entered, and then click **Change**.
- 3. When done, click **Apply**.

# <span id="page-23-4"></span>Granting Privileges

You can grant device **Administrator** ( $\blacksquare$ ) or **User** ( $\blacksquare$ ) privileges to a user.

If **Automatic login** (**①**) is allowed for a device, this is also displayed. For more information, see *Logging in [Automatically \(Local Users Only\)](#page-23-5)*).

# <span id="page-23-5"></span>Logging in Automatically (Local Users Only)

To automatically log a local user into the On-Screen Display (OSD), select the **Automatic login** permission.

# <span id="page-24-0"></span>Transmitter Settings

This section describes how to view, configure, and manage the settings of an UltraLink E-Series Transmitter.

# <span id="page-24-1"></span>Sharing

This option is used to select if and how to share the Transmitter with a guest.

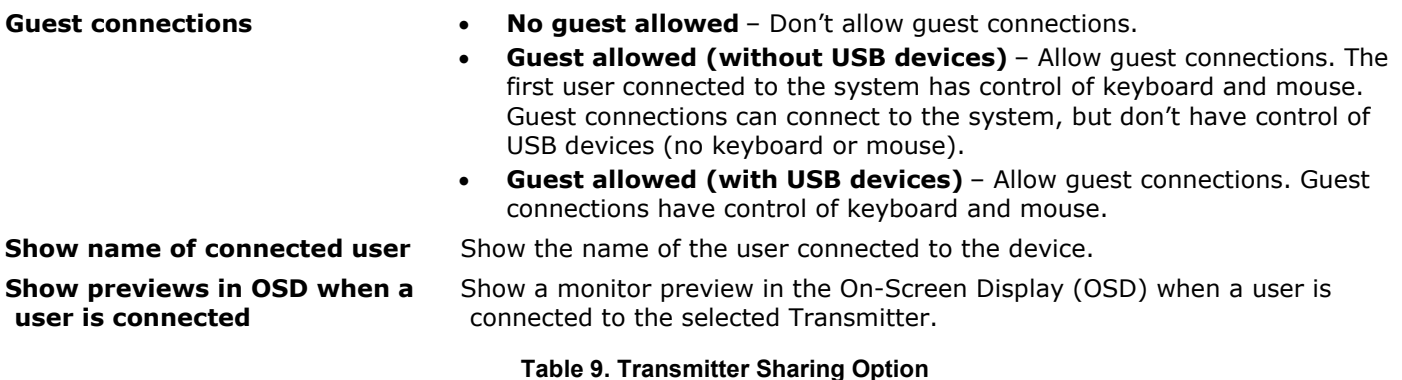

# <span id="page-24-4"></span><span id="page-24-2"></span>EDID

EDID management enables selection of EDID settings to be used by the input connectors on the UltraLink E-Series Transmitter device.

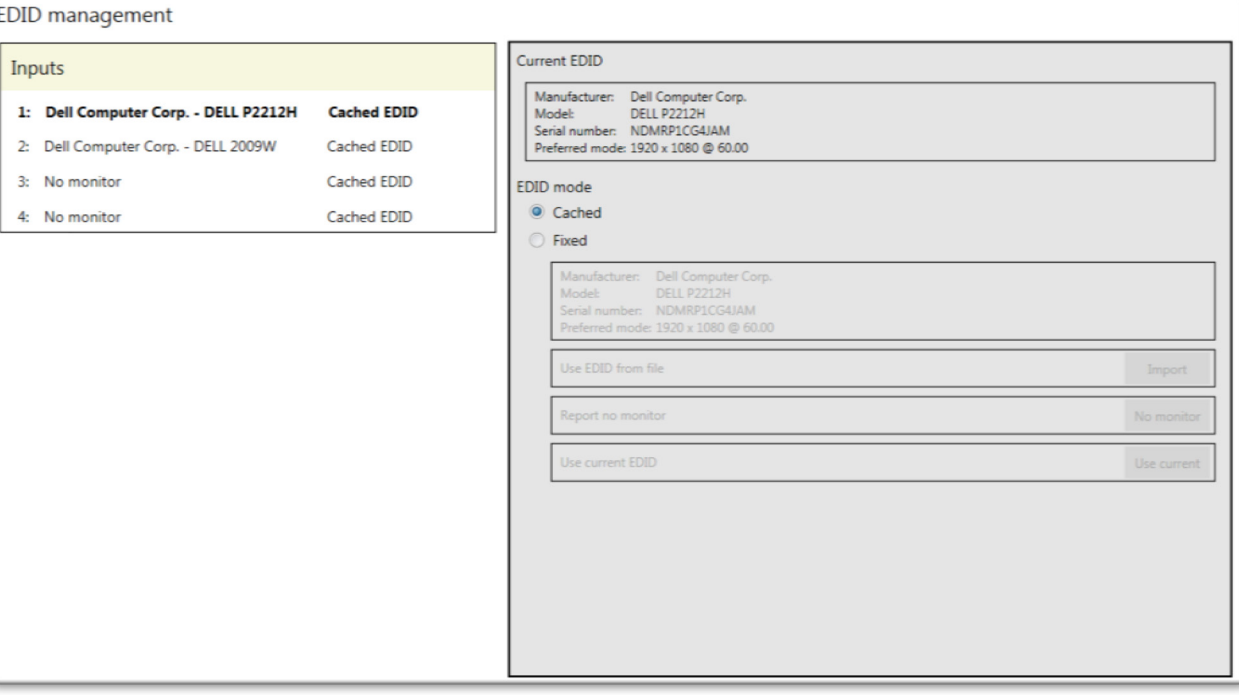

<span id="page-24-3"></span>**Figure 11. Transmitter EDID Management**

The UltraLink E-Series Transmitter has two options for the **EDID** source: **Cached** and **Fixed.** They control where the Transmitter picks the EDID from if a monitor isn't connected to an output connector on the Receiver (for example, if the monitor was disconnected).

If a monitor is connected to an output connector on the Receiver, the Transmitter will use the EDID settings of that monitor.

If a monitor isn't connected to an output connector on the Receiver, the Transmitter picks the EDID based on the **EDID** setting as follows.

- **If Cached** mode is enabled, the Transmitter uses the EDID settings of the monitor that was last connected to that output connector.
- If **Fixed** mode is enabled, no EDID is applied. The EDID can be loaded from a file or completely disabled.

To avoid unwanted changes to the source computer's video output, it is recommended that a fixed EDID is used on all Transmitter inputs (including inputs not connected to the system).

### Using the EDID from a file

The EDID settings must be exported before they can be imported. For more information, see *[Exporting EDID](#page-30-2)  [Settings to a File.](#page-30-2)*

- 1. From the list, select the monitor (output) to be used.
- 2. Make sure the output is set to use a **Fixed** EDID.
- 3. Next to **Use EDID from file**, click **Import**.
- 4. Browse to the location where the EDID file has been saved, and it (*.bin*).
- 5. Click **Apply** for the changes to take effect.

### Reporting no monitor

When using the following resolutions, make sure the Transmitter reports only the monitors supported as listed in the table below.

| <b>Number of Monitors Supported</b> |  |  |
|-------------------------------------|--|--|
| 1 (connector 4)                     |  |  |
|                                     |  |  |
| 3                                   |  |  |
| 4                                   |  |  |
|                                     |  |  |

**Table 10. Special Resolutions and Number of Monitors Supported at Transmitter**

<span id="page-25-0"></span>The Transmitter must report the other monitors as disconnected (no monitor). Follow the steps below to configure the Transmitter to report the monitors that are disconnected.

- 1. From the list, select the monitor (output) that's not used by the Transmitter. Make sure the output is set to use a **Fixed** EDID.
- 2. Next to **Report no monitor**, click **No monitor**.
- 3. Repeat steps 1 to 3 for each monitor (output) that's not used by the Transmitter.
- 4. Click **Apply** for your changes to take effect.

# Using the current EDID

- 1. From the list, select the monitor (output) whose EDID is to be used.
- 2. Make sure the output is set to use a **Fixed** EDID.
- 3. Next to **Use current EDID**, click **Use current**.
- 4. Click **Apply** for the changes to take effect.

# <span id="page-26-0"></span>Streaming

This contains the streaming and encryption settings for the device. The options are listed in the table below.

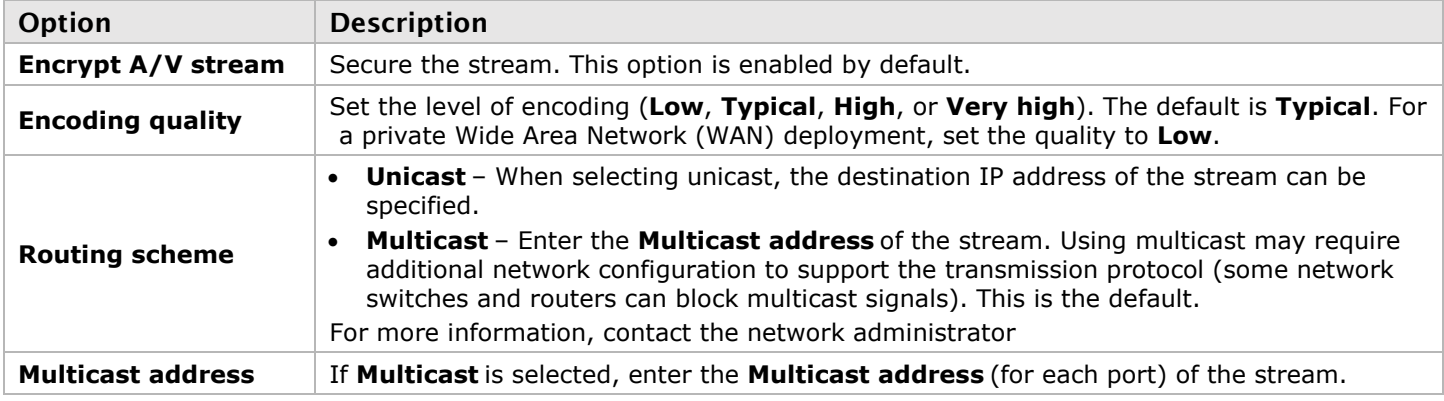

#### **Table 11. Streaming Options**

#### <span id="page-26-1"></span>**Note - Selecting a routing scheme:**

- **Unicast** Unicast establishes a direct connection between a Transmitter and a Receiver.
- **Multicast** A single stream is received by all the Receivers connected to the same multicast address. When transmitting to multiple Receivers, a Transmitter that's properly configured for multicast transmission uses less bandwidth.

#### Exporting the UltraLink E-Series stream addresses (for a display wall)

To use the UltraLink E-Series with a display wall product, the UltraLink E-Series stream addresses must be exported. This enables the display wall to connect to your Transmitter device. Follow the steps below to export the stream addresses:

- 1. Click **Export stream addresses**.
- 2. Browse to the location where you want to save your file.
- 3. When prompted, enter a **File name** and then click **Save**.

# <span id="page-27-0"></span>**Network**

This contains the network settings (**LAN1** and **LAN2**) for the connection and IP address of the device.

### **Note:**

When the IP address or the method of assigning an IP address to a device changes, the device must be rebooted for the changes to take effect.

# Enabling Link Redundancy

Use the **Enable link redundancy** option to ensure network availability in case of network cable or switch failure. When enabled, when a network cable or switch failure occurs, the device will automatically switch to a secondary network path. Depending on the network, switching may take up to 5 seconds.

This option must be enabled on both Transmitter and Receiver devices.

#### **Note:**

**Before** enabling this option, make sure the devices are on the same subnet and connected to a switch. If multiple switches are used, they must be connected to each other. For more information on connecting the UltraLink E-Series device, see Appendix B - [Setting Up Link Redundancy.](#page-47-0)

# Dynamic IP addressing

By default, Dynamic IP address (DHCP) is used. The Device Manager automatically detects all the connected UltraLink E-Series devices in the same subnet as the controller system through the UPnP (Universal Plug and Play) protocol.

# Static IP addressing

Once the Device Manager has detected a device, a static IP address can be manually assigned to the device through the **Network** settings of the product. When doing so, the following must be specified.

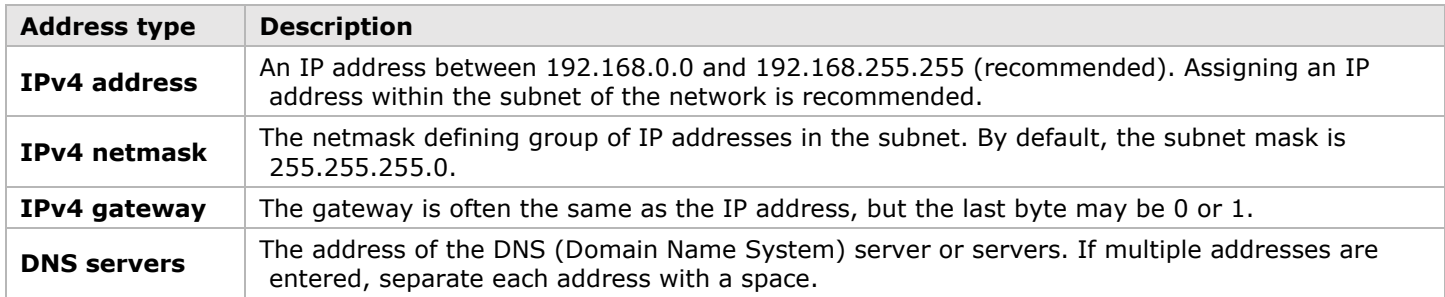

#### **Table 12. IP address settings**

### <span id="page-27-2"></span>Maximum Transmission Unit

The Maximum Transmission Unit (MTU) range supported is 1280 to 1500. The default is set to 1500. For a private Wide Area Network (WAN) deployment, it is recommended that its value is initially set to 1400 while configuring the units, and then adjusted as needed.

# <span id="page-27-1"></span>Date and time

Use this to update the date, time, and time zone of the Transmitter device. For more information, see *[Adjusting](#page-39-0)  [the Date and Time of the Device](#page-39-0)*.

# <span id="page-28-0"></span>More Options

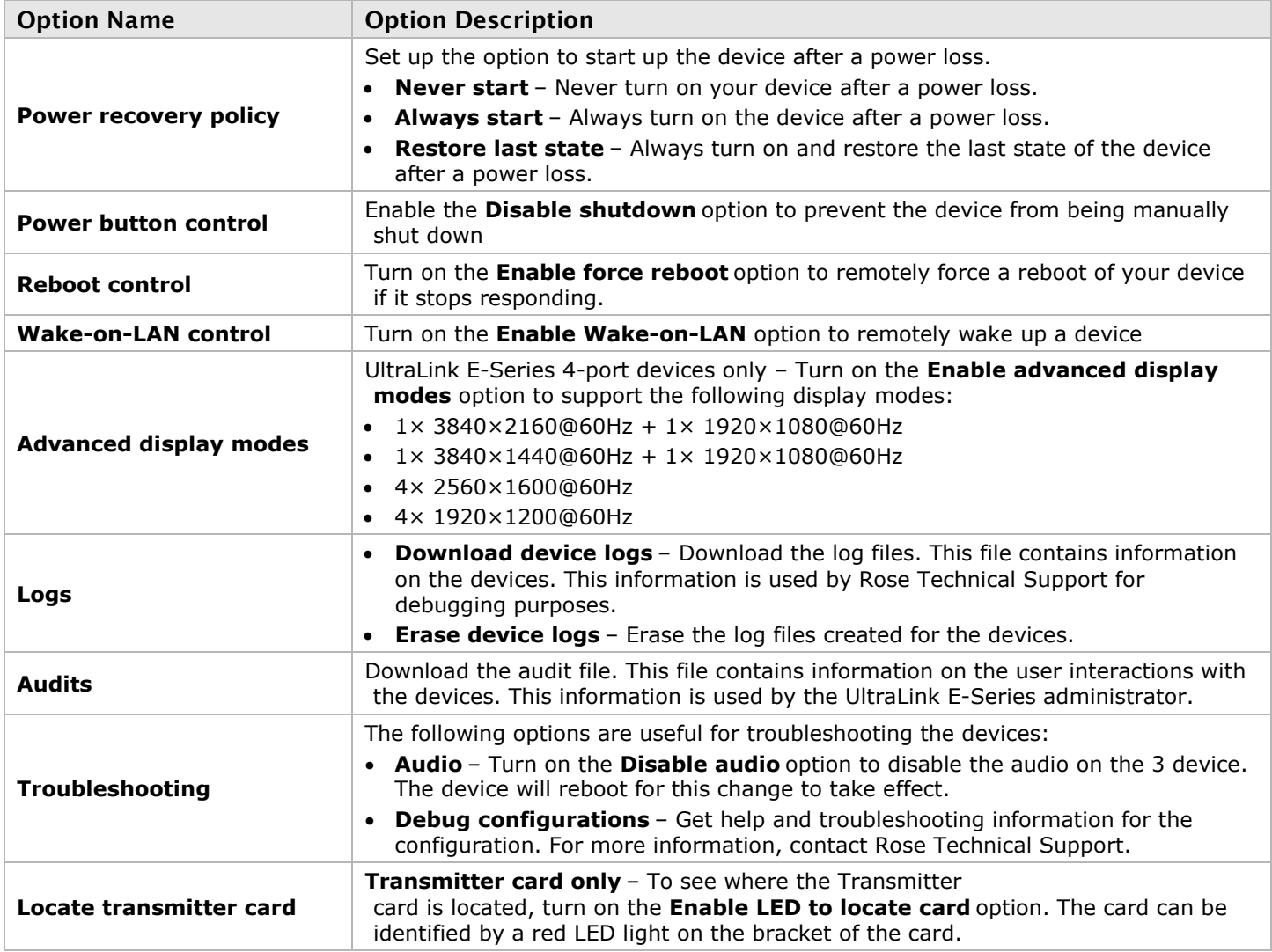

#### **Table 13. Additional Transmitter Options**

#### <span id="page-28-1"></span>**Note:**

Depending on the UltraLink E-Series product, certain options may not be available.

# <span id="page-29-0"></span>Receiver Settings

This section describes how to view, configure, and manage the settings of an UltraLink E-Series Receiver.

# <span id="page-29-1"></span>Connection

This enables remotely connecting a Receiver to a Transmitter, disconnect a Transmitter, and switching connections.

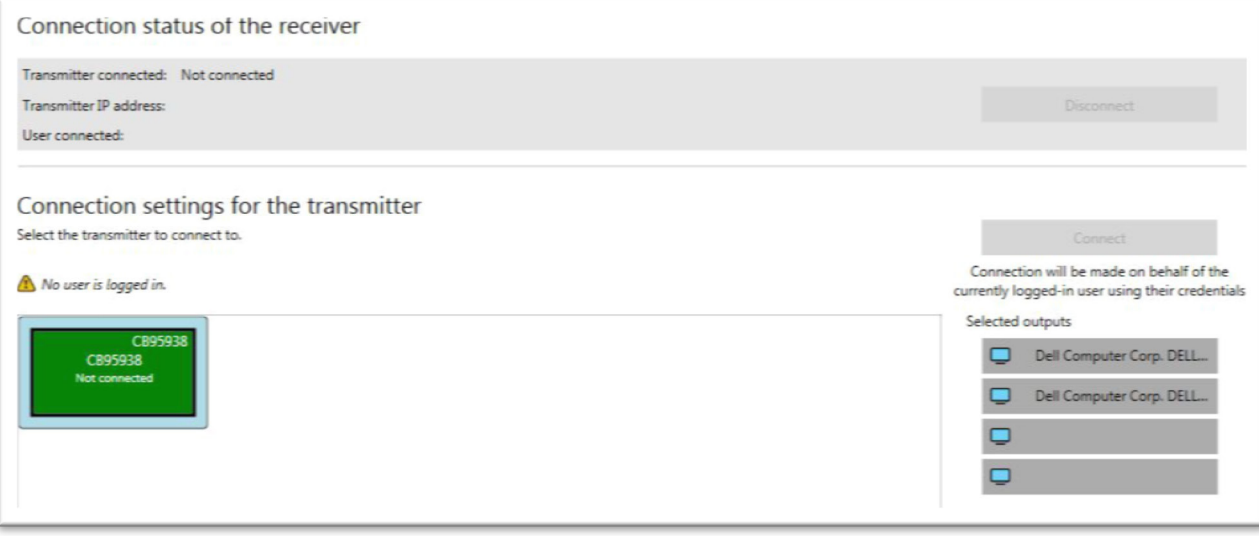

**Figure 12. Connection status window**

#### <span id="page-29-2"></span>Connection status of the Receiver

This shows the name and IP address of the Transmitter device connected to the Receiver. Depending on the connection settings of the Transmitter, this may also show the name of the user connected to the Transmitter device (see *[Sharing](#page-24-1)*).

To stop this connection, click **Disconnect**.

#### Connection settings for the Transmitter

This shows the Transmitter devices that are available to be connected to the Receiver, based on the connections specified in the connection broker.

For information on setting an allowed connection between a Receiver device and a Transmitter device, see *[Using the Connection Broker](#page-22-0)*.

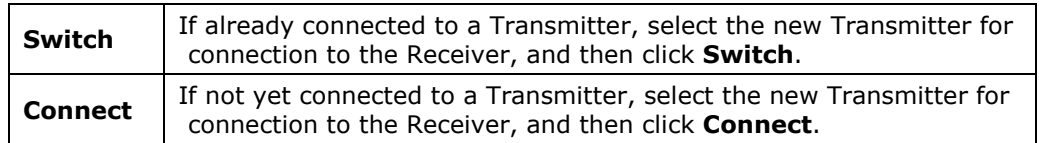

**Table 14. Connection Options**

### <span id="page-29-3"></span>Selected outputs

Select the monitors to use when connecting to a Transmitter. The outputs represent the physical connections on the Transmitter. For example, to use a 4K resolution, disable outputs 1, 2, and 3, and select only output 4 (connector 4).

If an output is not to be used, click that output. When the output is disabled, the monitor icon ( $\Box$ ) turns black  $\left( \right. \blacksquare$ ). A disabled output means that monitor won't be used when connecting to a Transmitter.

# <span id="page-30-0"></span>**Monitors**

This lists the monitors currently connected to the Transmitter device. This also enables exporting the EDID settings of the connected monitors to a file.

### Monitor Power Saving

Enable **Allow monitors to enter power saving mode** to turn off the display after *x* minutes of inactivity. When done, click **Apply**.

### Monitor connections

#### *Optimizing video mode compatibility*

Different monitor models can support different video parameters (such as resolutions, formats, or EDID). In a setup with multiple displays, the image quality or performance of different displays may vary. The **Optimize video mode compatibility with monitors** option can improve image quality of the displays and optimize monitor compatibility with the device. This option is enabled by default.

#### *Aggregator mode: Behavior of unused monitors*

**Aggregator mode only** – Select how to manage the monitors that are part of the layout but not in use (for example, if the monitor layout is made up of 4 monitors, but only 2 monitors are currently being used). The unused monitors can be kept awake or forced into standby mode.

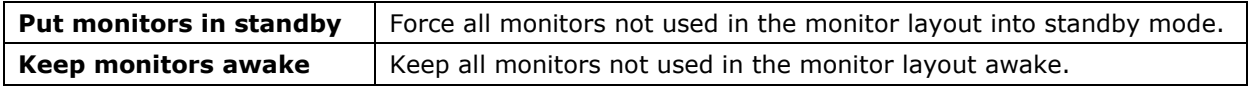

#### **Table 15. Options for Unused Monitors in Aggregator Mode**

### <span id="page-30-2"></span><span id="page-30-1"></span>Exporting EDID Settings to a File

- 1. Select a monitor whose EDID is to be exported and then click **Export.**
- 2. Save the EDID file (*.bin*) to a folder or directory.
- 3. When prompted, click **OK**.

# <span id="page-31-0"></span>USB

USB device management options enable viewing and authorization of the USB devices which can connect to the Receiver.

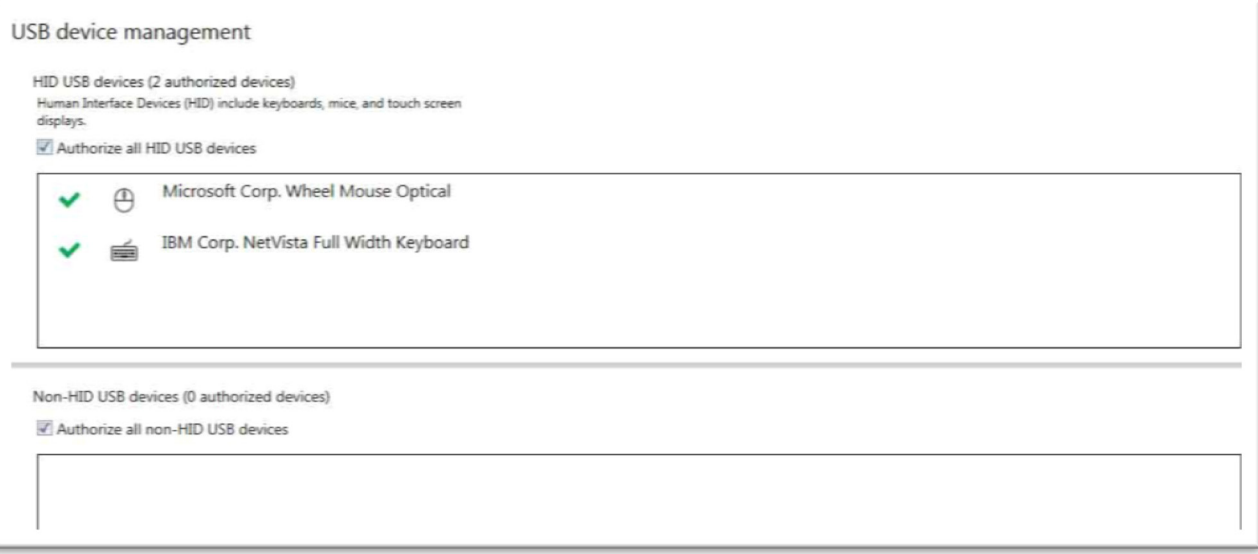

**Figure 13. USB Device Management**

### <span id="page-31-1"></span>Authorizing USB devices

To authorize all HID (Human Interface Devices) USB devices, enable **Authorize all HID USB devices**. To authorize all non-HID USB devices, enable **Authorize all non-HID USB devices**.

A USB device that's authorized is identified as **.** It also indicates if a USB device is currently **Connected** or **Disconnected**. A USB device can be manually blocked from being connected. To manually block a USB device, disable the option, and then click the **v** icon next to the selected device. A device that's blocked is identified as  $\boldsymbol{\mathcal{O}}$ .

# <span id="page-32-0"></span>Audio

This contains the audio settings for the device.

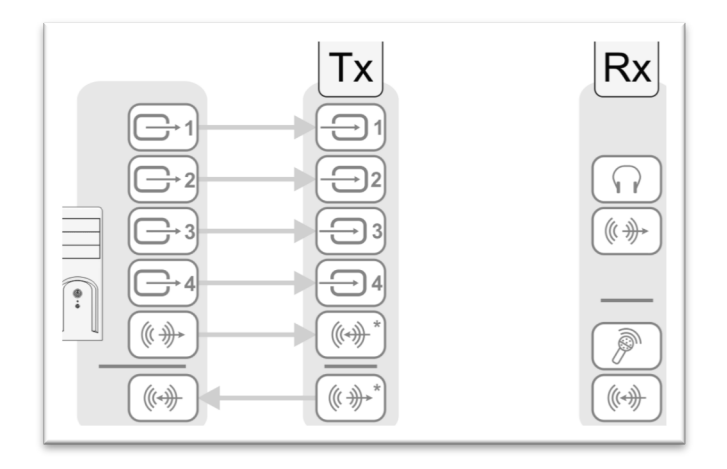

\* Four-port device with four video sources from system and unique transmitter connection shown. The Line In and Line Out connectors are not present on UltraLink E-Series transmitter cards.

#### **Figure 14. Audio Connections**

### <span id="page-32-2"></span>Preventing changes through the OSD

Users can also configure audio settings through the on-screen display (OSD). To prevent this, turn on the **Prevent the user from modifying the following audio settings using the OSD** option.

### <span id="page-32-3"></span>Configuring audio settings

Depending on the connection type (to a unique transmitter or to multiple transmitters), select the audio setting as follows.

- **Headphone audio source** Select the Transmitter audio source for the headphones.
- **Line Out audio source** Select the Transmitter audio source for the Line Out connector.
- **Microphone or Line In audio source** Select the Transmitter audio input for the Microphone or Line In device from the Receiver.

For more information on selecting the proper audio settings, see *[Configuring audio settings.](#page-32-3)*

### <span id="page-32-1"></span>Transmitter Discovery

This enables detection of and connection to devices that are on multiple subnets, a WAN network, or a unicastonly network.

#### Discovery status of transmitters

This shows the name and IP address of the Transmitter device connected to the Receiver.

#### IP address to scan

Enter the IP address for the device to be scanned. When done, click **Add to list**  $\rightarrow$  **Apply**.

#### Network to scan

Enter the CIDR (Classless Inter-Domain Routing) subnet mask for the network to scan. When done, click **Add**  to list  $\rightarrow$  Apply.

# <span id="page-33-0"></span>**Network**

This contains the network settings (**LAN 1** and **LAN 2**) for the connection and IP address of the device.

### **Note:**

When the IP address or the method of assigning an IP address to a device changes, the device needs to be rebooted for the changes to take effect.

# Enabling Link Redundancy

Use the **Enable link redundancy** option to ensure network availability in case of network cable or switch failure. When enabled, when a network cable or switch failure occurs, the device will automatically switch to a secondary network path. Depending on the network, switching may take up to 5 seconds.

This option must be enabled on both Transmitter and Receiver devices.

### **Note:**

*Before* enabling this option, make sure the devices are on the same subnet and connected to a switch. If multiple switches are used, they must be connected to each other. For more information on connecting the UltraLink E-Series device, see *Appendix B - [Setting Up Link Redundancy.](#page-47-0)*

# Dynamic IP addressing

By default, **Dynamic IP address (DHCP)** is used. The Device Manager automatically detects all the devices in the same subnet as the controller system through the UPnP (Universal Plug and Play) protocol

### Static IP addressing

Once the Device Manager has detected a device, a static IP address can be manually assigned to the device through the **Network** settings of the product. When doing so, the following must be specified.

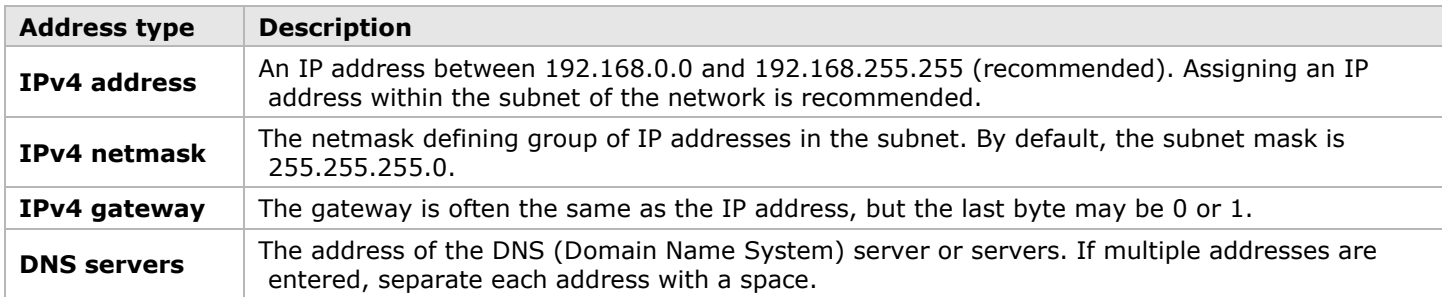

#### **Table 16. IP address settings**

### <span id="page-33-2"></span>Maximum Transmission Unit

The Maximum Transmission Unit (MTU) range supported is 1280 to 1500. The default is set to 1500. For a private Wide Area Network (WAN) deployment, it is recommended that its value is initially set to 1400 while configuring the units, and then adjusted as needed.

# <span id="page-33-1"></span>Date and time

Use this to update the date, time, and time zone of the Transmitter device. For more information, see *[Adjusting](#page-39-0)  [the Date and Time of the Device](#page-39-0)*.

# <span id="page-34-0"></span>RS232

Enable this to virtualize an RS232 (or serial) connection.

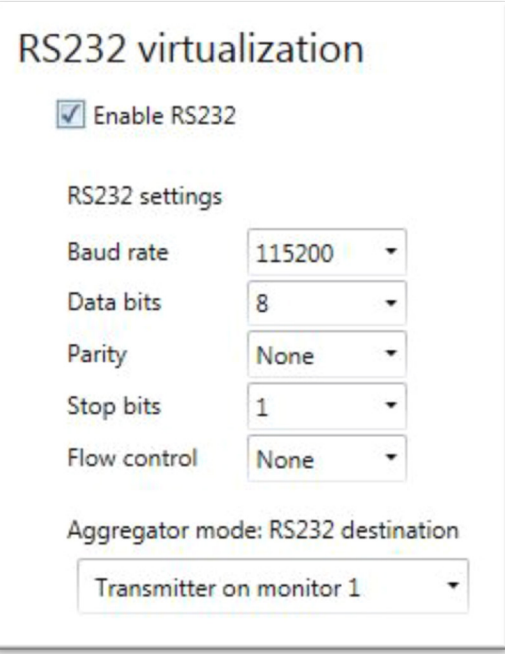

**Figure 15. RS232 Virtualization on the Receiver**

### <span id="page-34-1"></span>Enabling RS232 virtualization

To enable RS232, turn on the **Enable RS232** option and then click **Apply**.

# Configuring the RS232 settings

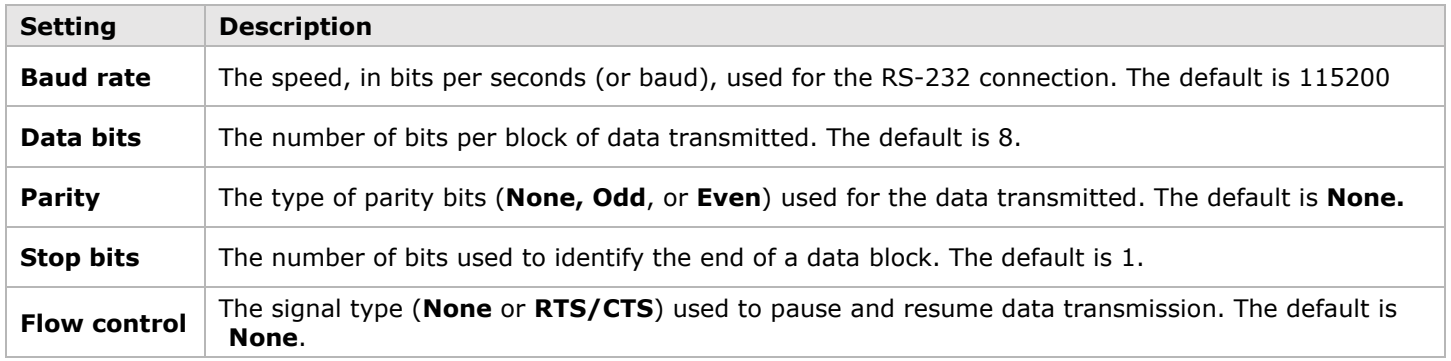

**Table 17. Configuring the RS-232 connection**

# <span id="page-34-2"></span>Aggregator mode: RS232 destination

**Aggregator mode only** – Choose the transmitter for RS232 communication.

# <span id="page-35-0"></span>Keyboard Shortcuts

Keyboard shortcuts provide a way to quickly do certain tasks in the Receiver, such as switching to a different Transmitter, bringing up the **On-Screen Display (OSD)**, or accessing the **Dynamic sources** tab directly to enable switching between sources.

Keystroke combinations can be assigned in the **Keyboard shortcut customization** screen. This screen appears when **Keyboard shortcuts** is selected in the settings screen for a Receiver. The settings screen can be opened by either right-clicking the Receiver tile and selecting **Open settings** or by double-clicking the Receiver tile.

#### **Note:**

A standalone key must be used with a modifier key (Alt, Shift, or Ctrl).

### Accessing the on-screen display (OSD)

The default shortcut key for this is [Scroll Lock]. Follow the steps below to assign a new key combination for accessing the on-screen display (OSD).

- 1. Next to **Switch USB to Display X**, click the edit box.
- 2. Press a key combination (for example, [Left Ctrl] + [Left Shift] + [F10]). Repeat this for each **Display** (for example, 1, 2, 3, and 4) in your monitor layout.
- 3. Click **Apply**.

#### Aggregator mode: Accessing Dynamic sources

The default shortcut key for accessing the Dynamic sources tab directly on the OSD is [Right Shift] + [Scroll Lock]. Follow these steps to assign a new key combination.

1. In the **Aggregator mode: Dynamic sources** section of the **Keyboard shortcut customization** screen, click the edit icon next to **Keyboard shortcut** to clear the previous information. You can also click the edit box and press [Backspace] or [Delete].

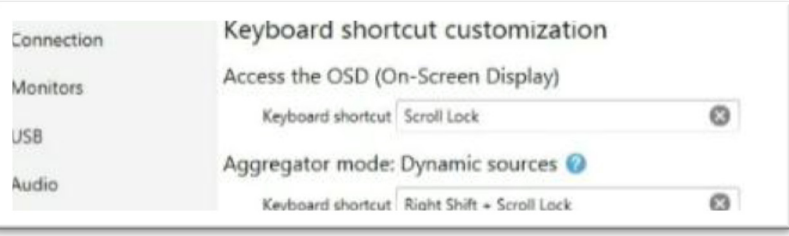

**Figure 16. Keyboard Shortcut Customization Screen**

- <span id="page-35-1"></span>2. Press a key combination (for example, [Ctrl] + [F10]).
- 3. Click **Apply**.

### Aggregator mode: USB switching

Aggregator mode only – By default, the mouse can be used to switch between sources while using aggregator mode.

Keyboard shortcuts can also be used to switch sources. By default, keyboard shortcuts for switching are assigned. Follow the steps below to change a key combination for USB switching.

- 1. Next to **Switch USB to Display X**, click the edit box.
- 2. Press a key combination (for example, [Left Ctrl] + [Left Shift] + [F10]). Repeat this for each **Display** (for example, 1, 2, 3, and 4) in the monitor layout.
- 3. Click **Apply**.

To use only the keyboard shortcuts (no mouse) to switch sources, enable **Use only keyboard shortcuts (no mouse) for USB switching**.

### Switching transmitters

Follow the steps below to assign a key combination for switching to a transmitter.

- 1. From the list of Transmitters, select a Transmitter. **Note:** The devices can be filtered by group. To filter the groups, select the groups to be viewed and then click **Close**. To select all the groups, select **Select all**.
- 2. Click the edit box next to the Transmitter.
- 3. Press a key combination (for example, [Ctrl] + [F10]).
- 4. Repeat steps 1 to 3 for each transmitter and when done, click **Apply**.

#### Removing keyboard shortcuts

To remove a keyboard shortcut, click the **Delete** (**C**) icon. It can also be done by clicking the edit box and pressing [Backspace] or [Delete]. Then, click **Apply**.

# <span id="page-37-0"></span>More Options

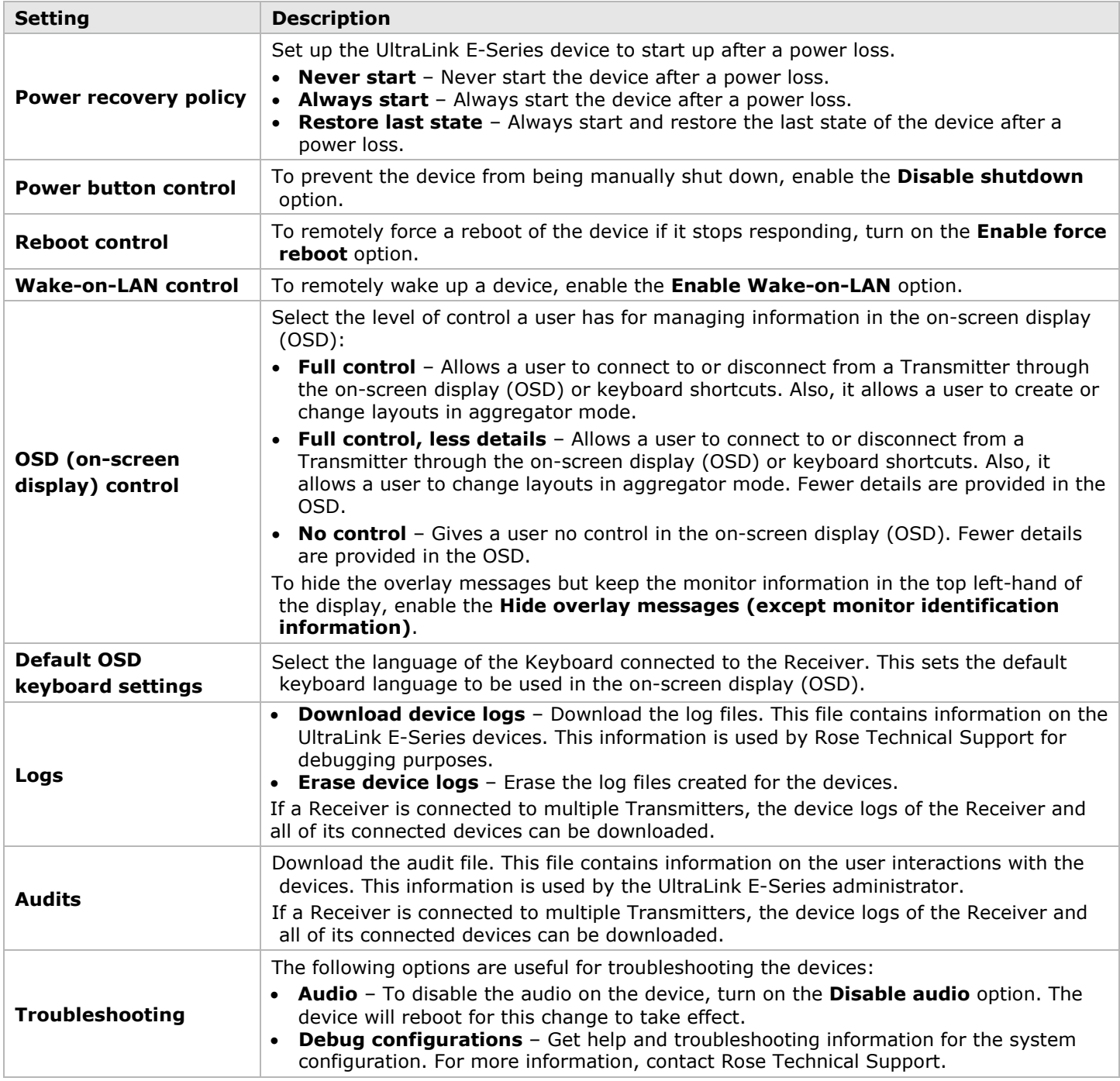

#### **Table 18. Additional Receiver Settings**

#### <span id="page-37-1"></span>**Note:**

Depending on the UltraLink E-Series product, certain options may not be available.

# <span id="page-38-0"></span>Importing and Exporting Device Settings

This enables backing up (exporting) and restoring (importing) the settings specific to an UltraLink E-Series Transmitter or Receiver.

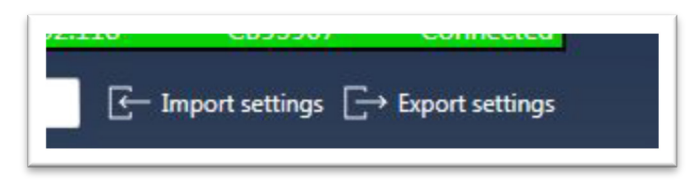

**Figure 17. Importing and Exporting Device Settings**

# <span id="page-38-3"></span><span id="page-38-1"></span>Exporting

Follow the steps below to export the device settings.

- 5. Click **Export settings**.
- 6. Browse to the location where the ".backup" device file is to be saved.
- 7. When prompted, enter a **File name**, and then click **Save**.

# <span id="page-38-2"></span>Importing

Follow the steps below to import the device settings.

- 1. Click **Import settings**.
- 2. Browse to the location where the device backup file was saved.
- 3. Select the device file ("TX.backup" for a Transmitter or "RX.backup" for a Receiver) to be imported and then click **Open**.

# <span id="page-39-0"></span>Adjusting the Date and Time of the Device

Use this to update the date, time, and time zone of the UltraLink E-Series device.

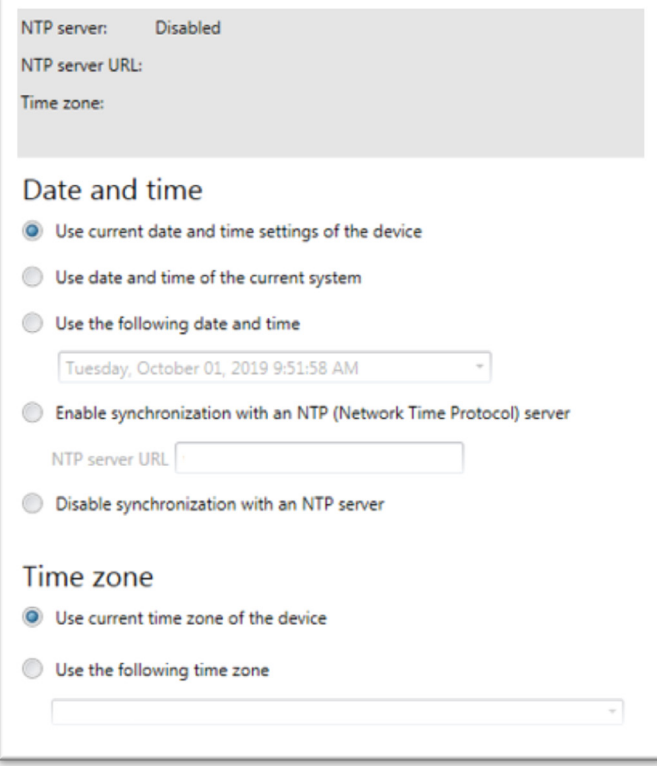

**Figure 18. Date and Time Settings**

<span id="page-39-2"></span>The box at the top lists the current time settings. The Device Manager updates this information every two seconds.

#### **Note:**

After applying new settings, it may take some time for the changes to take effect.

# <span id="page-39-1"></span>Setting the Date and Time

The following options are used to set the date and time for the device.

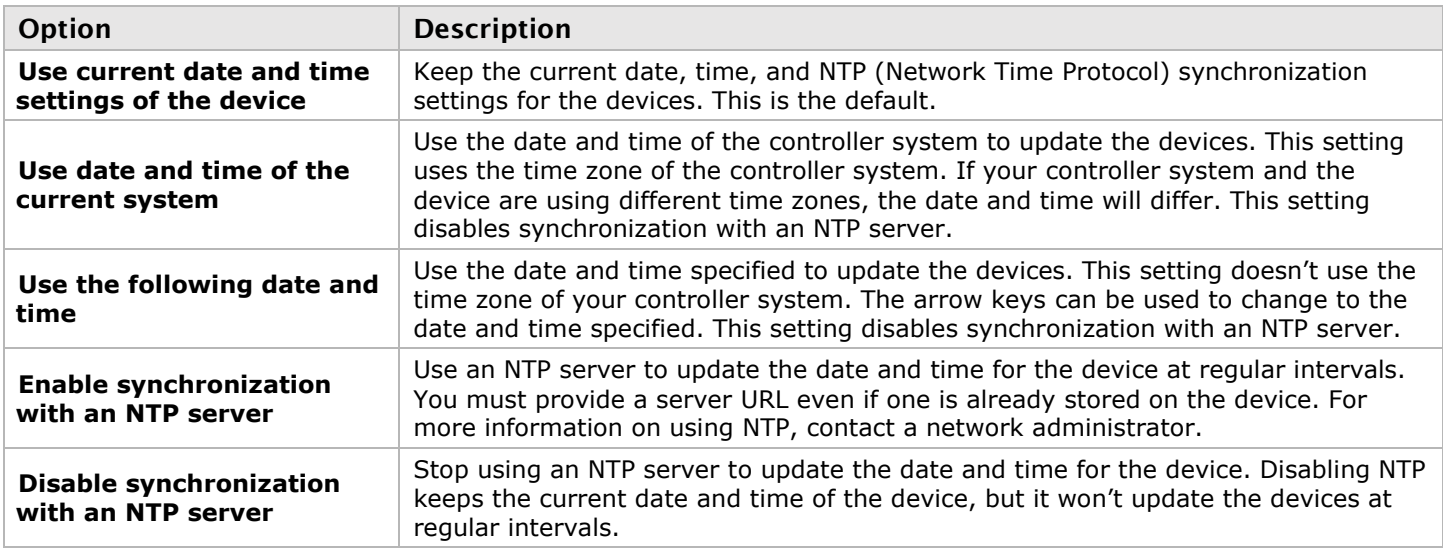

<span id="page-39-3"></span>**Table 19. Options for Setting the Date and Time**

# <span id="page-40-0"></span>Setting the Time Zone

Select the time zone to be used for the device. When using an NTP server, it is recommended that the time zone of the device is set.

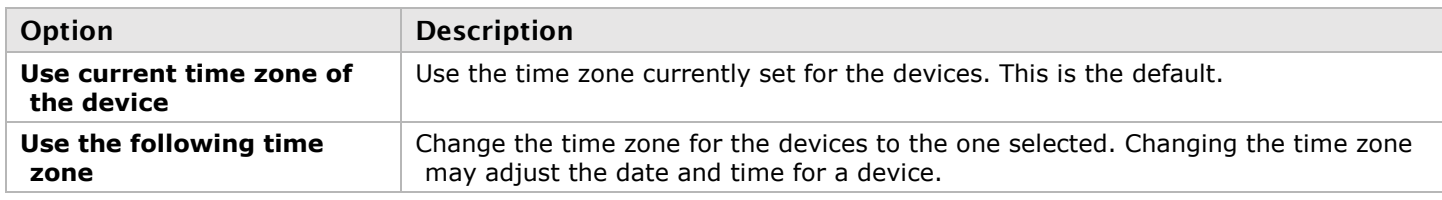

#### **Table 20.Options for setting the Time Zone**

# <span id="page-40-6"></span><span id="page-40-1"></span>Notes and limitations

### <span id="page-40-2"></span>General

■ Windows Server 2016 and Windows Server 2008 R2 – The SSDP Discovery service, network discovery, and file sharing must be enabled.

### <span id="page-40-3"></span>Network

- When transmitting in multicast, it is recommended that a router with multicast addressing support and switches with IGMP v2 support are used.
- Slow response from certain routers may cause a slow device detection in Device Manager.
- Windows 10/7 If the controller system doesn't have access to a DNS (Domain Name System) server, or if response from its DNS server is slow, the Device Manager may take a long time to start up (several minutes). To avoid this delay, configure the controller system to use a fixed IP address (such as local host 127.0.0.1) as its DNS server.

# <span id="page-40-4"></span>Advanced Display Modes

The Advanced display modes feature is supported only on UltraLink E-Series 4-port devices. If Advanced display modes is enabled, and the system setup is made of a combination of 4-port and 2-port devices, limitations may be encountered.

# <span id="page-40-5"></span>Date and Time

■ The Device Manager updates the date and time information of the device every two seconds.

# <span id="page-41-0"></span>Troubleshooting

# <span id="page-41-1"></span>What to do if a problem is encountered

Follow the steps below to troubleshoot if problems are encountered with the UltraLink E-Series product.

- **Make sure the device is properly installed, the correct connectors are used, and that all connectors are** properly fastened. For more information on the connection setup of the product, see the UltraLink E-Series hardware manual.
- **Review the documentation provided with the product, including the information in this section, to see if** the problem is already addressed. For information on the Device Manager software features and options, see the help file included with the Device Manager software.
- If the problem persists, contact Rose Electronics

# <span id="page-41-2"></span>Common problems and solutions

This section addresses common problems that could hinder usage of the devices.

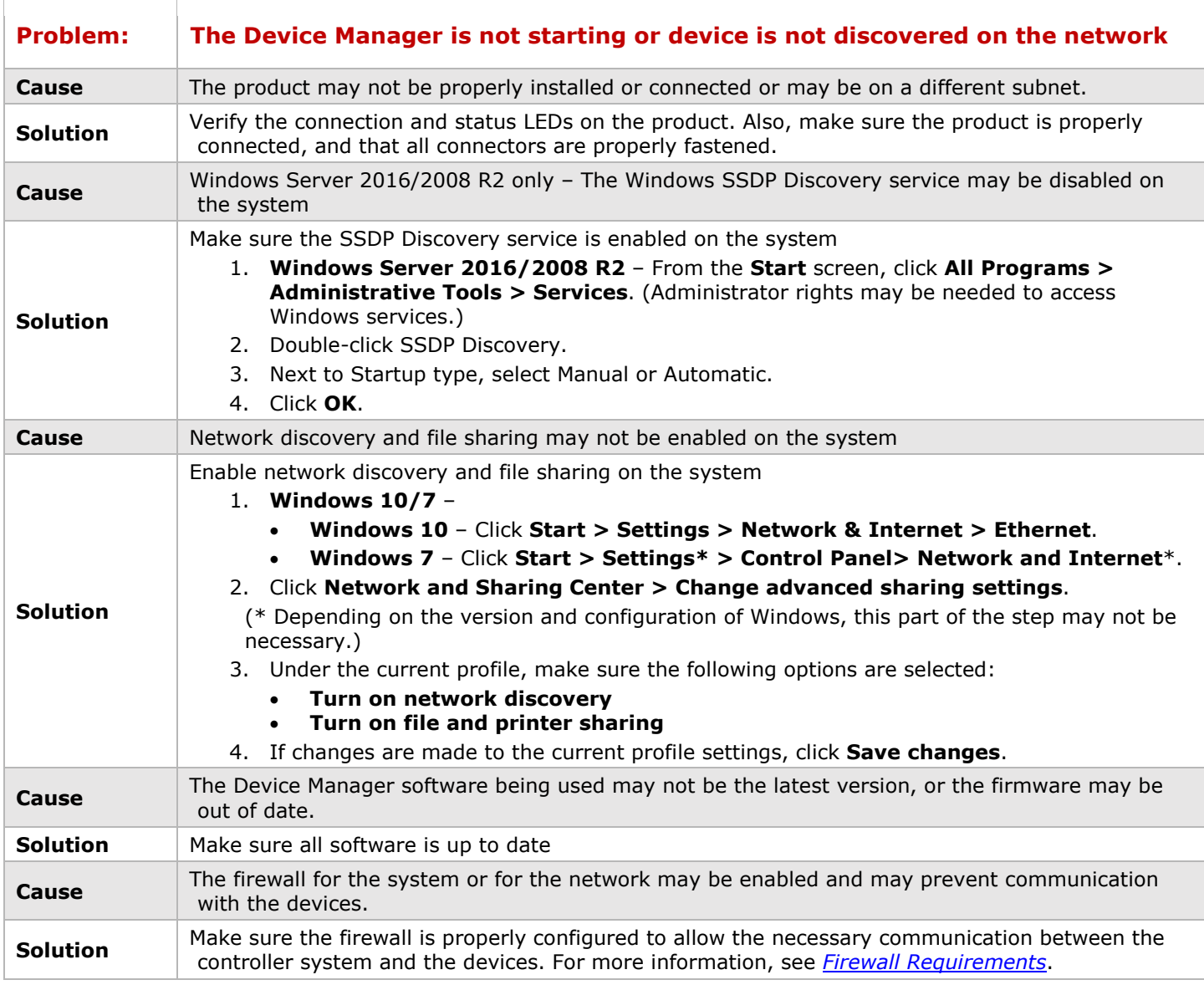

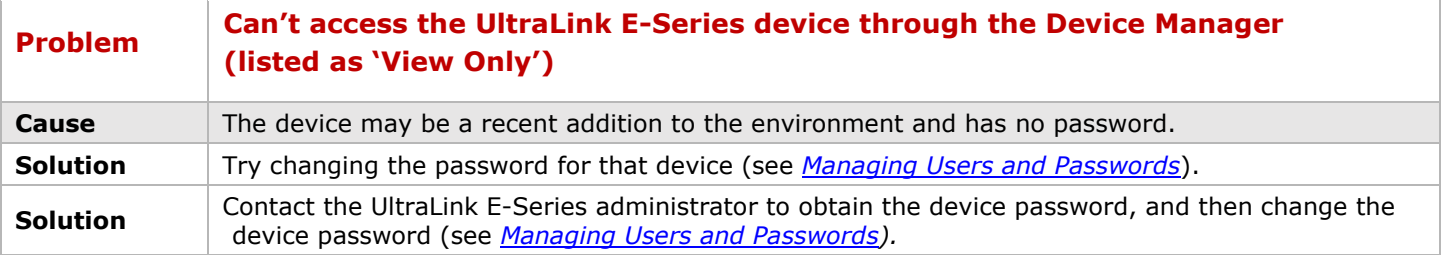

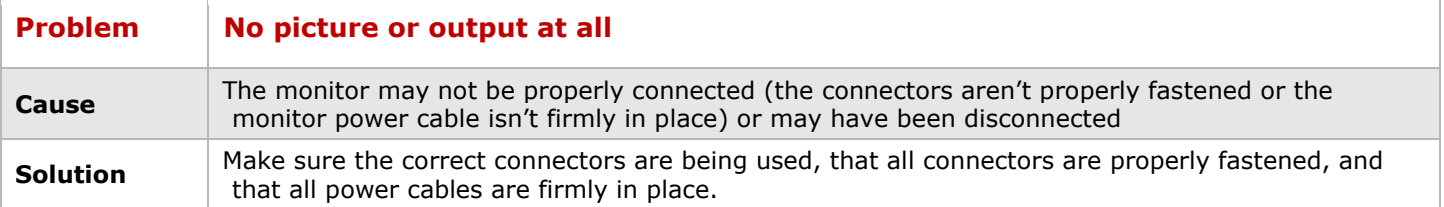

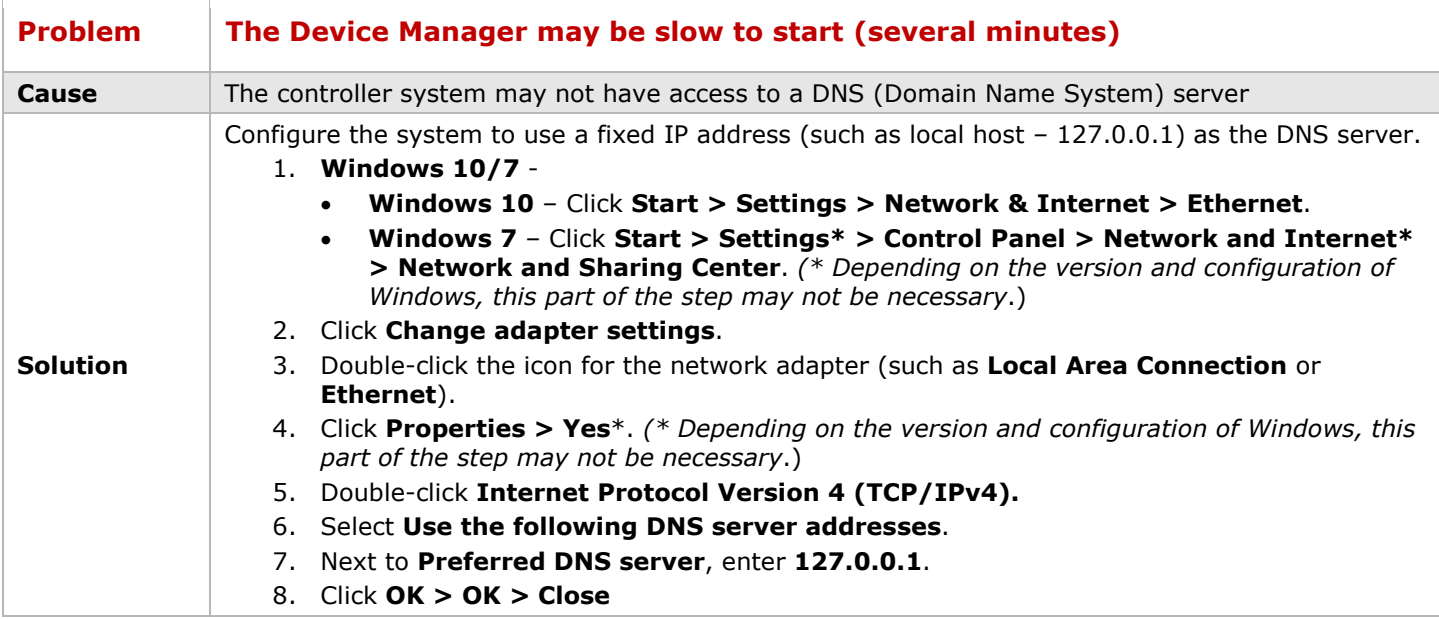

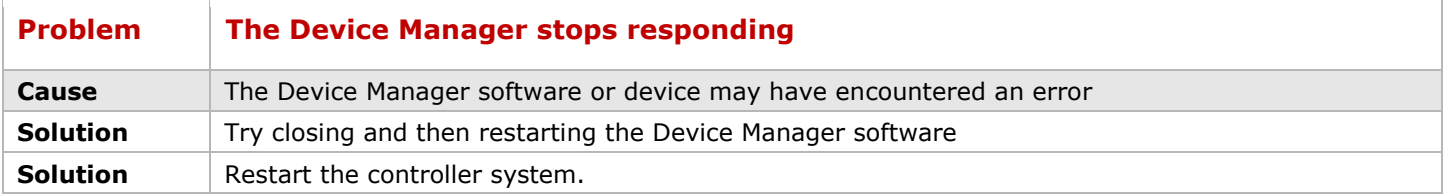

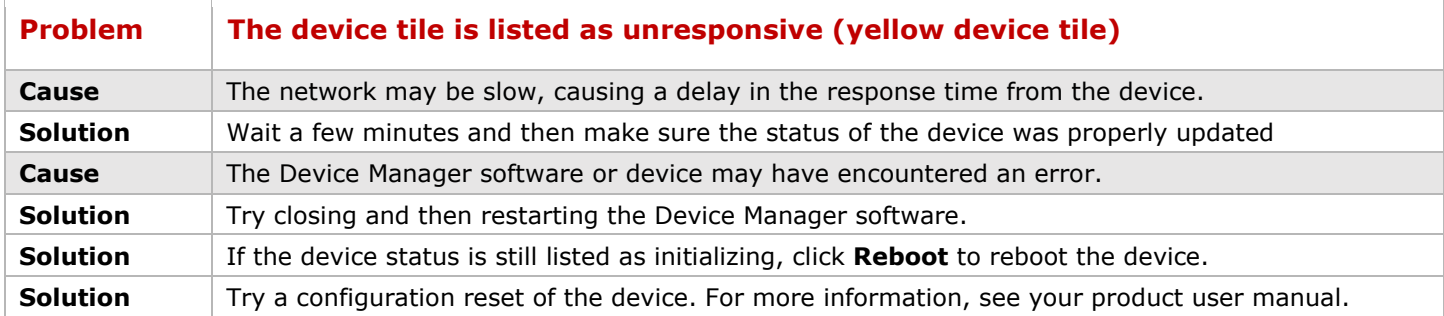

T

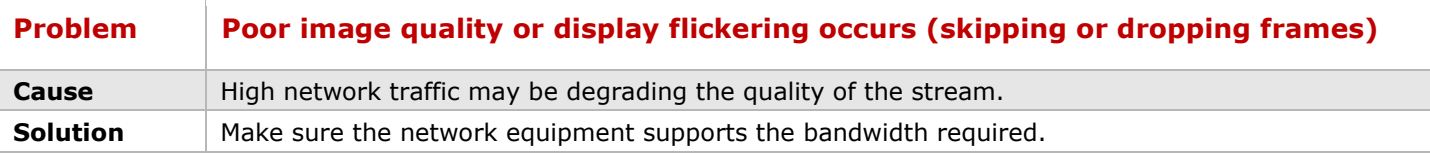

<span id="page-43-0"></span>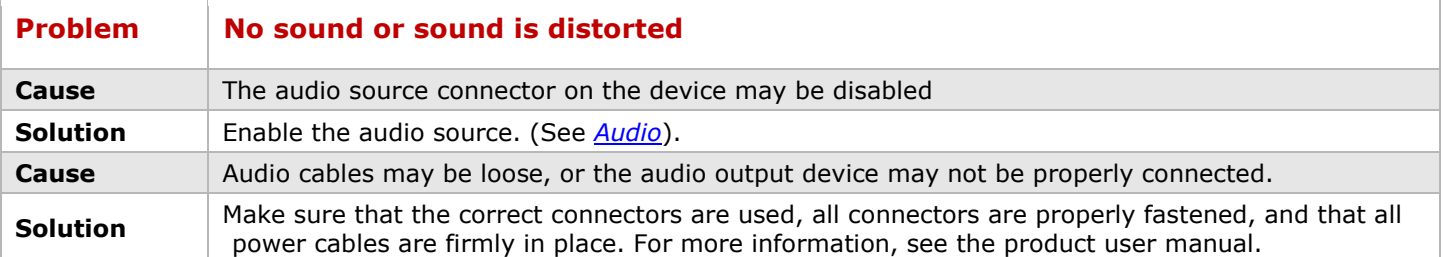

**Table 21. Troubleshooting guide**

# <span id="page-44-0"></span>Safety

The UltraLink E-Series system, like all electronic equipment, should be used with care. To protect yourself from possible injury and to minimize the risk of damage to the products, read and follow these safety instructions.

- Follow all instructions and warnings marked on the products.
- Except where explained in this manual, do not attempt to service the products yourself.
- Do not use the products near water.
- Assure that the placement of the products is on a stable surface.
- Provide proper ventilation and air circulation.
- Keep connection cables clear of obstructions that might cause damage to them.
- Use only power cords, power adapter and connection cables designed for the products.
- Keep objects that might damage the products and liquids that may spill, clear from the products. Liquids and foreign objects might come in contact with voltage points that could create a risk of fire or electrical shock.
- Do not use liquid or aerosol cleaners to clean the products. Always unplug the products from the power source before cleaning.

Remove power from the Unit and refer servicing to a qualified service center if any of the following conditions occur:

- The connection cables are damaged or frayed.
- The Unit has been exposed to any liquids.
- **The Unit does not operate normally when all operating instructions have been followed.**
- The Unit has been dropped or the case has been damaged.
- The Unit exhibits a distinct change in performance, indicating a need for service.

# <span id="page-45-0"></span>Maintenance and Repair

The products do not contain any internal user-serviceable parts. In the event a Unit needs repair or maintenance, you must first obtain a Return Authorization (RA) number from Rose Electronics or an authorized repair center. This Return Authorization number must appear on the outside of the shipping container.

See Limited Warranty for more information.

When returning a Unit, it should be double-packed in the original container or equivalent, insured and shipped to:

Rose Electronics

Attn: RA

10707 Stancliff Road

Houston, Texas 77099 USA

# <span id="page-45-1"></span>Technical Support

If you are experiencing problems, or need assistance in setting up, configuring or operating your products consult the appropriate sections of this manual. If, however, you require additional information or assistance, please contact the Rose Electronics Technical Support Department at:

Phone : (281) 933-7673

E-mail : TechSupport@rose.com

Web: www.rose.com

Technical Support hours are from: 8:00 am to 6:00 pm CST (USA), Monday through Friday.

Please report any malfunctions in the operation of this Unit or any discrepancies in this manual to the Rose Electronics Technical Support Department.

# <span id="page-46-0"></span>Appendix A – Part Numbers

# <span id="page-46-1"></span>Part Numbers

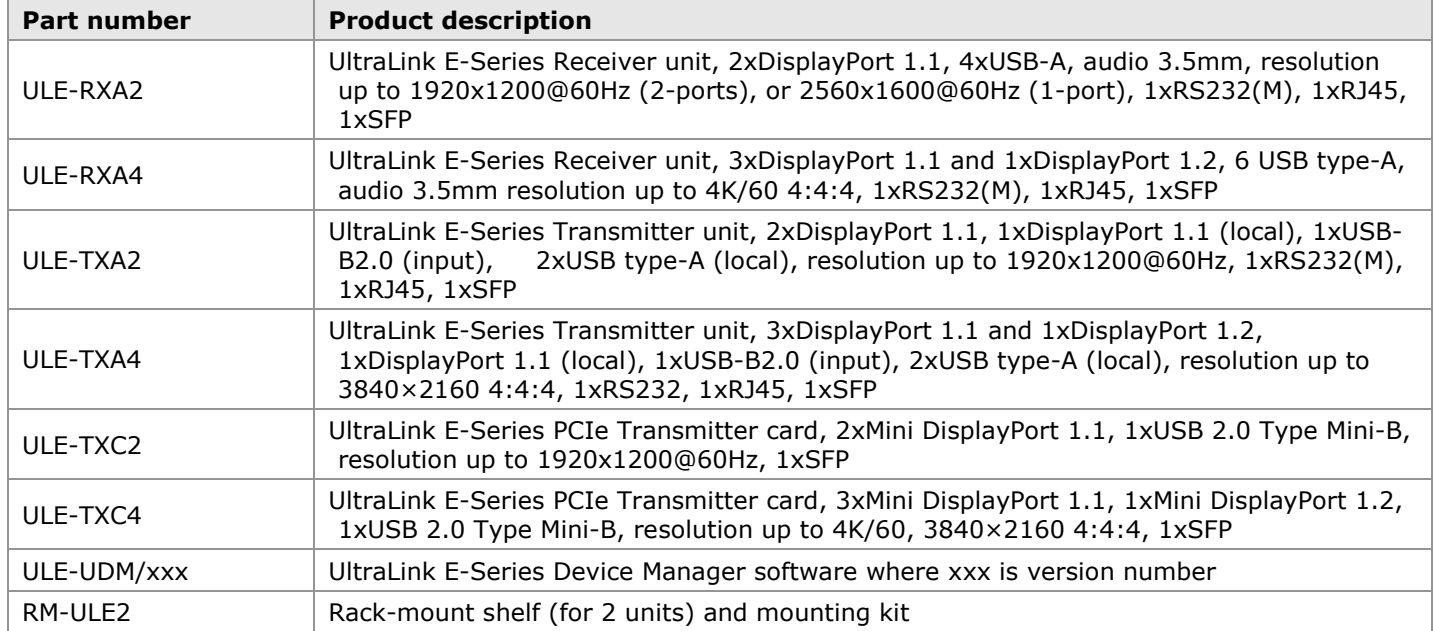

<span id="page-46-2"></span>**Table 22. UltraLink E-Series Part Numbers**

# <span id="page-47-0"></span>Appendix B - Setting Up Link Redundancy

# <span id="page-47-1"></span>Setting up Link Redundancy

Link redundancy ensures that the UltraLink E-Series devices continue to work in case of a network cable or switch failure.

# <span id="page-47-2"></span>Connection setup guidelines

The following provides a basic outline for how to connect UltraLink E-Series Transmitters and Receiver to support link redundancy.

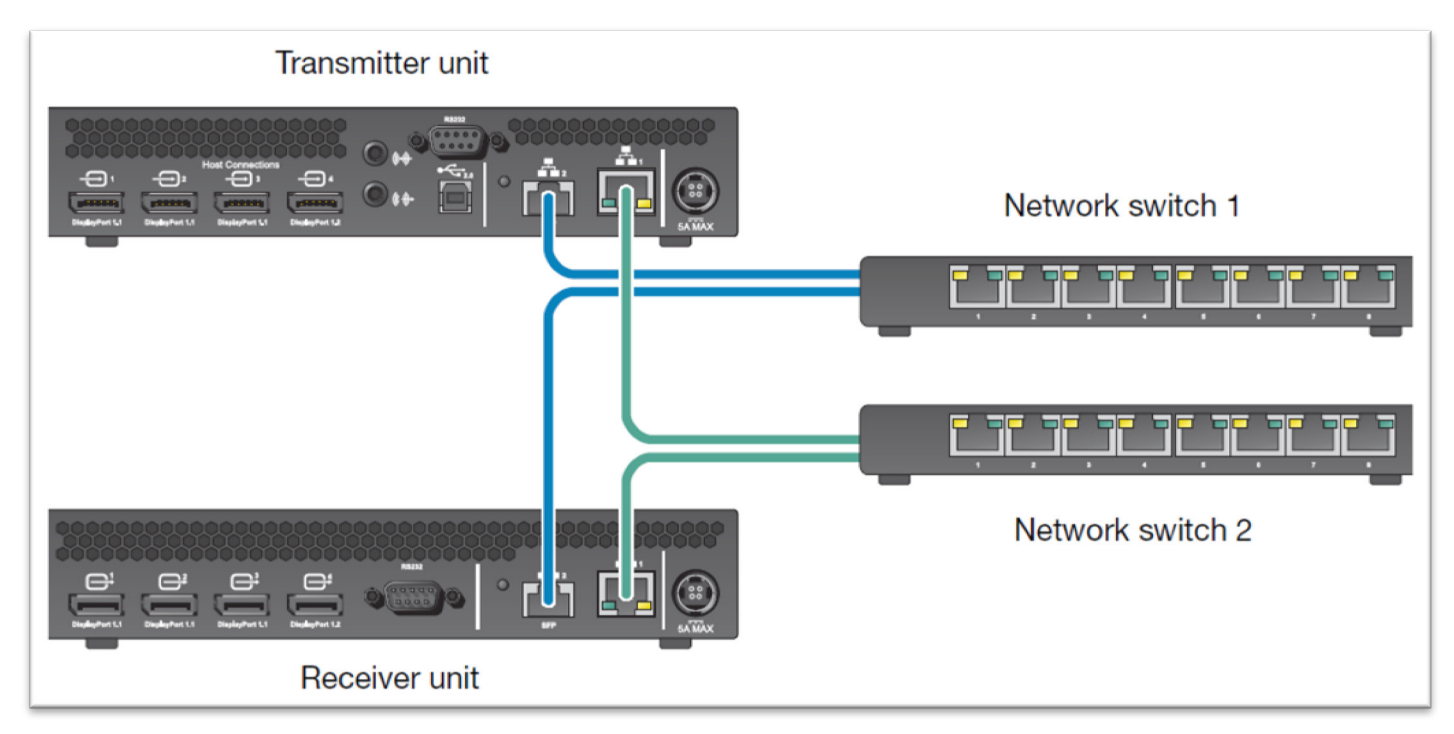

**Figure 19. Connecting Transmitters and Receivers to Support Link Redundancy**

#### <span id="page-47-4"></span>**Note:**

Link Redundancy is only supported on the UltraLink E-Series Transmitter and Receiver units. It is not supported on the standalone Transmitter cards.

- Make sure the UltraLink E-Series units are all on the same subnet.
- Connect each Transmitter and Receiver unit to a managed network switch pair. Make sure to connect LAN1 to network switch 1 and connect LAN2 to network switch 2.
- Make sure the LAN1 and LAN2 connectors are connected before enabling the Link redundancy feature.

# <span id="page-47-3"></span>Enabling Link Redundancy

Follow these steps to enable link redundancy.

- 1. Connect the second network cable to the device.
- 2. Turn on the **Enable link redundancy** option in the Device Manager software:
	- **Networked mode** Select the device, click **Network**, and then enable the **Enable link redundancy** option.
	- **Point-to-point mode** In the OSD, click **More options**, and then enable the **Enable link redundancy** option.
- 3. The devices will automatically reboot for the changes to take effect.

# <span id="page-48-0"></span>Disabling Link Redundancy

Follow these steps to disable link redundancy.

- 1. Disconnect the second network cable.
- 2. Make sure that the devices are detected on the network.
- 3. Turn off the **Enable link redundancy** option in the Device Manager software:
	- **Networked mode** Select the device, click **Network**, and then disable the **Enable link redundancy** option.
	- **Point-to-point mode** In the OSD, click **More options**, and then turn off the **Enable link redundancy** option.

# <span id="page-49-1"></span><span id="page-49-0"></span>Configuring Audio Settings

#### **Note:**

It is recommended that the system's Windows® audio settings are reviewed to know which DisplayPort output is configured to use audio.

# <span id="page-49-2"></span>Receiver Output

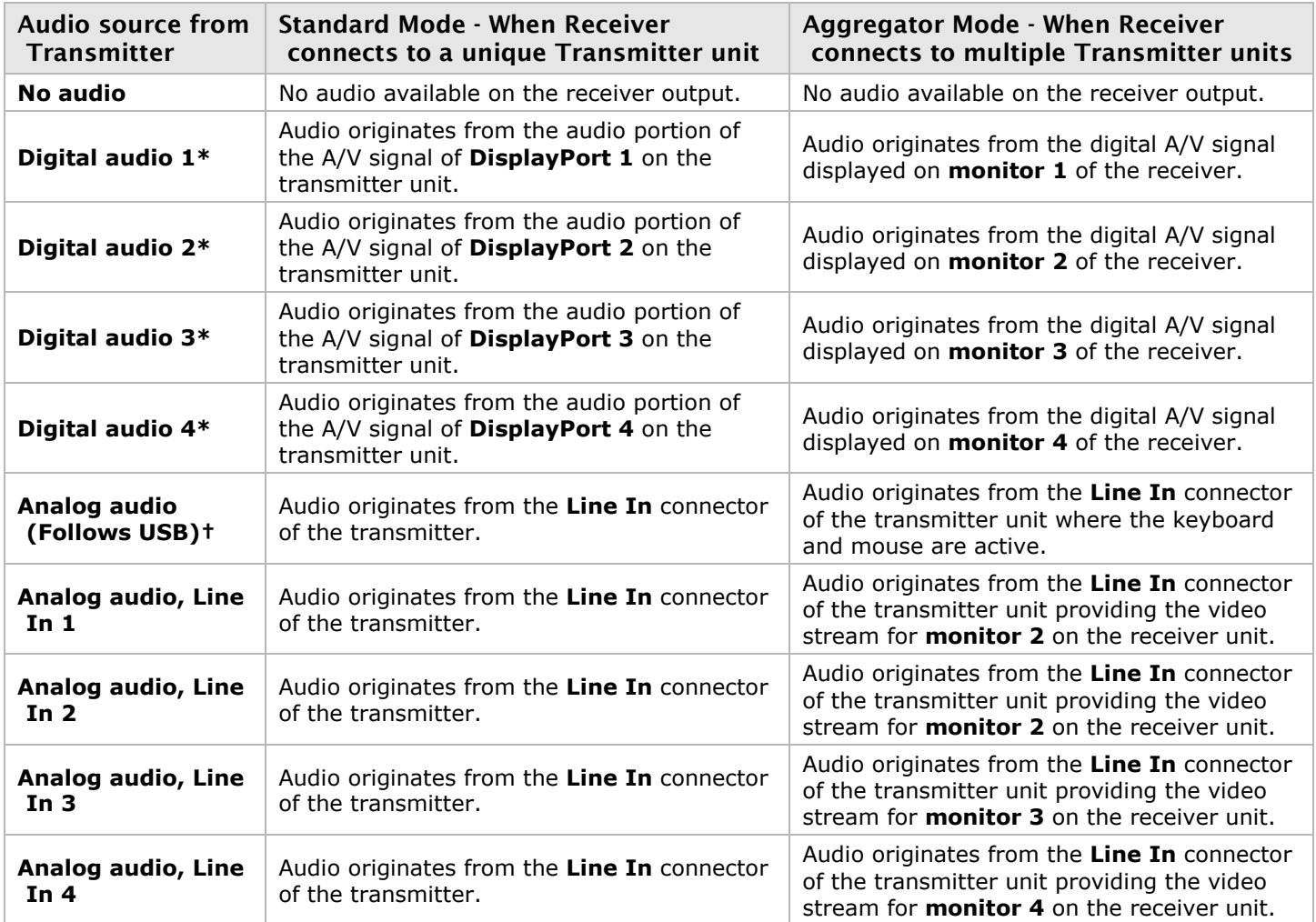

\* In aggregator mode, the A/V signal may come from a transmitter input other than the monitor on which it's displayed (for example, monitor 1 shows a stream that comes from input 3 of a transmitter).

<span id="page-49-3"></span>† In aggregator mode, the audio source switches from one transmitter to another when the mouse moves to a monitor showing an image from a different transmitter.

#### **Table 23. Receiver Audio Output Options**

# <span id="page-50-0"></span>Receiver Input

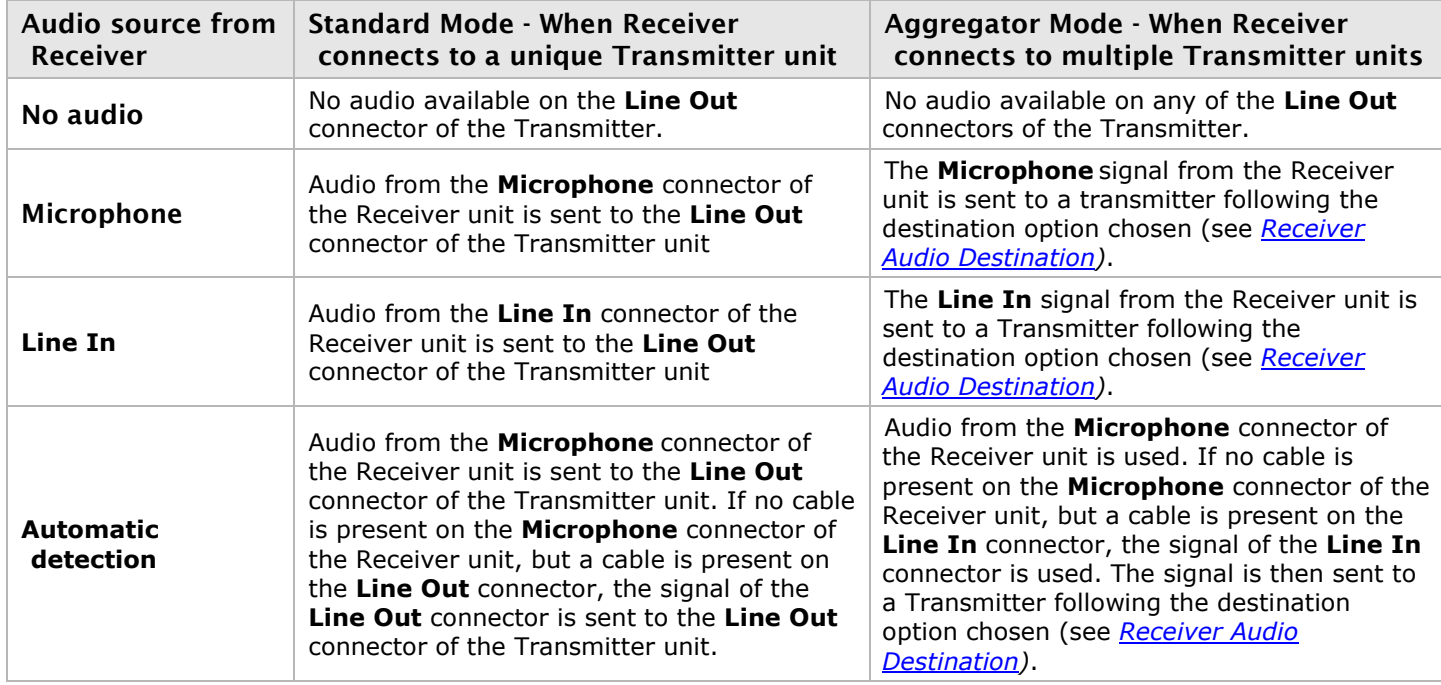

**Table 24. Receiver Audio Input Options**

# <span id="page-50-2"></span><span id="page-50-1"></span>Receiver Audio Destination

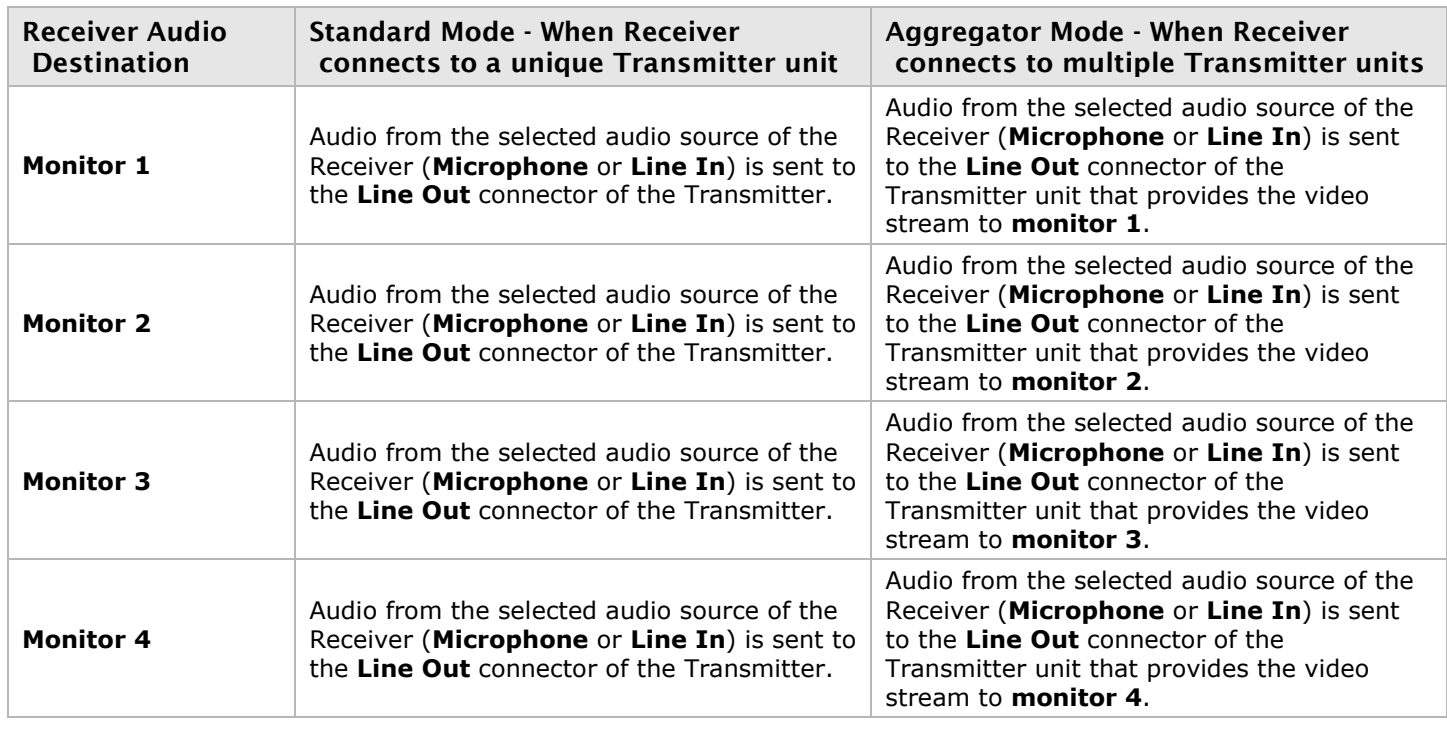

<span id="page-50-3"></span>**Table 25. Receiver Audio Destination Options**

# <span id="page-51-0"></span>Appendix D – Firewall requirements

# <span id="page-51-1"></span>Firewall Requirements

The following are the firewall requirements for the UltraLink E-Series devices.

#### Device Manager Software

The following are the firewall requirements for the controller system.

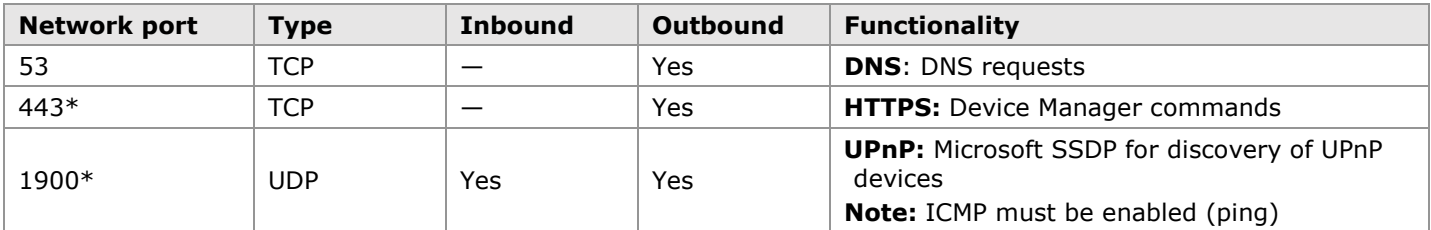

<span id="page-51-2"></span> $(*)$  = minimum requirements

#### **Table 26. Firewall Requirements for the Device Manager Software**

#### UltraLink E-Series Firmware Updater

The following are the firewall requirements for a system running the UltraLink E-Series firmware updater.

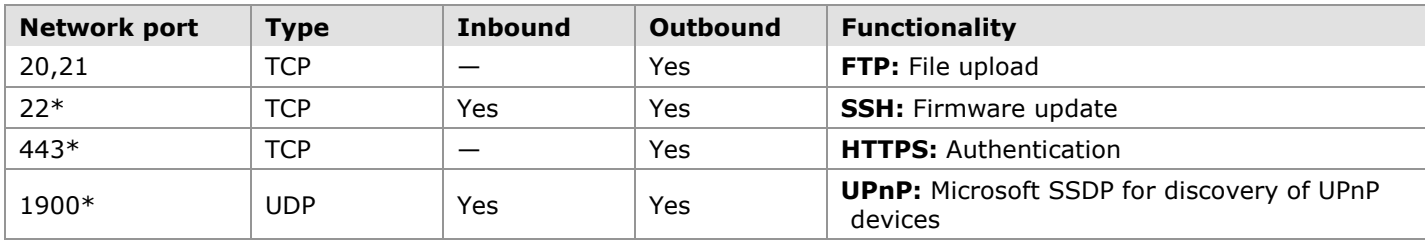

<span id="page-51-3"></span> $(*)$  = minimum requirements

#### **Table 27. Firewall Requirements for the UltraLink E-Series Firmware Updater**

# UltraLink E-Series Devices

The following are the requirements for a firewall present on a network with UltraLink E-Series devices.

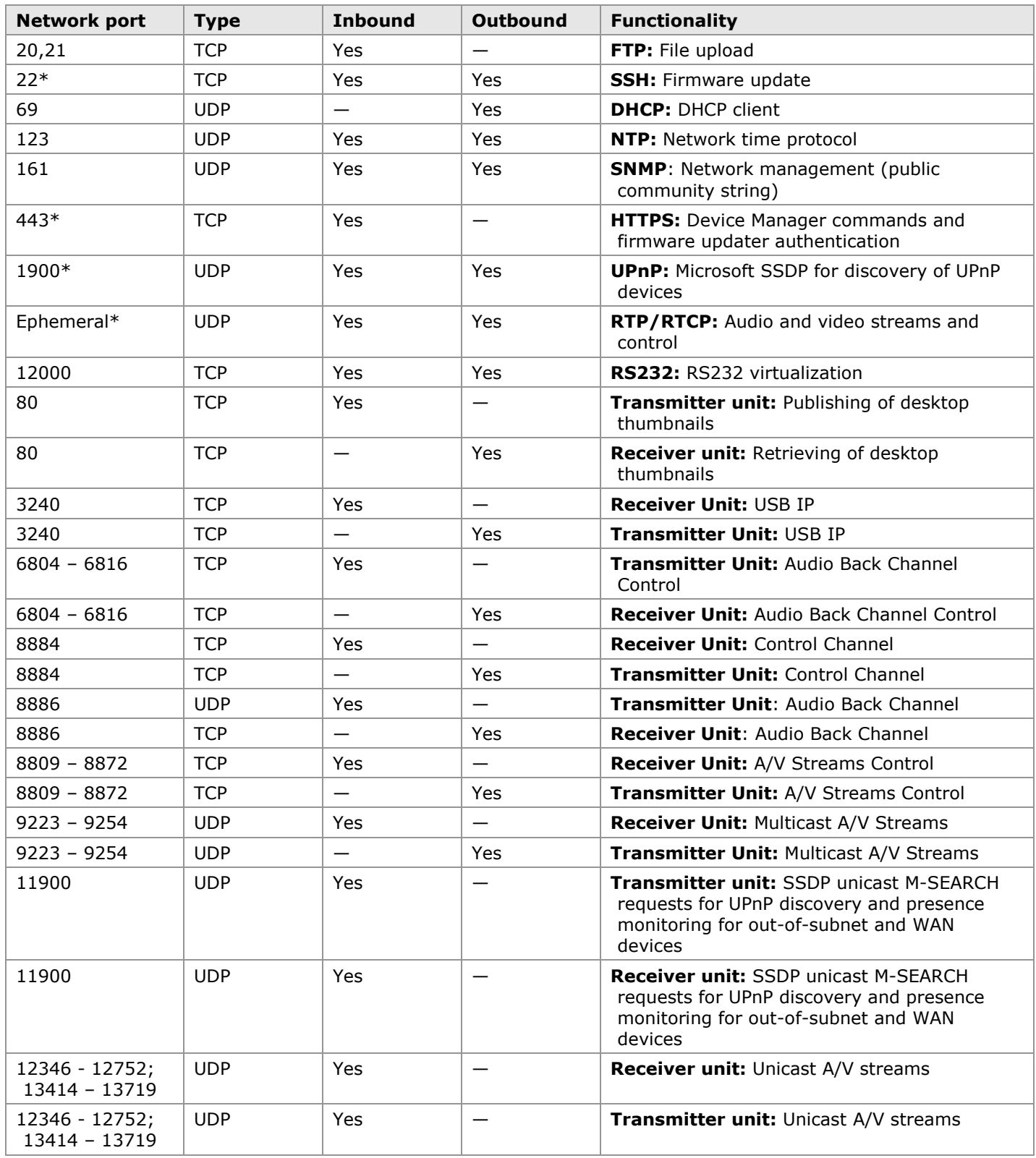

<span id="page-52-0"></span> $(*)$  = minimum requirements

**Table 28. Network Firewall Requirements for UltraLink E-Series Devices**

# Accessing Windows firewall settings

#### **Note:**

Administrator rights may be needed to modify the Windows Firewall settings. For more information, see Windows documentation or contact the system administrator.

#### **Windows 10**

- 1. Click **Start > Settings > Network & Internet > Ethernet > Windows > Firewall**.
- 2. In the left panel, click **Advanced Settings**.

#### **Windows 7**

- 1. Click **Control Panel > Network and Internet\* > Network and Sharing Center**. (\* Depending on your configuration, these steps may be unnecessary.)
- 2. In the left panel, click **Windows Firewall > Advanced Settings**.

# <span id="page-53-0"></span>Adding rules to the Windows Firewall Settings

- 1. Windows 10 Click Start > Settings > Network & Internet > Ethernet > Windows Firewall. **Windows 7** – Click **Control Panel > Network and Internet\* > Network and Sharing Center\***. (\* Depending on your configuration, these steps may be unnecessary.)
- 2. **Windows 10** In the left panel, click **Advanced Settings**. **Windows 7** – In the left panel, click **Windows Firewall > Advanced Settings**.
- 3. Click Inbound Rules.
- 4. In the Actions panel, click New Rule. Configure the new rule with the following settings:
	- **Rule** Select **Custom**.
	- **Program** Select **All programs**.
	- **Protocol and Ports** Next to **Protocol,** select **TCP**. Next to **Local port**, select **Specific ports**. For the port number, enter **445.** Next to **Remote port**, select **All Ports**.
	- **Scope** Under the remote IP address, add the IP range to use for the Transmitter. A range (such as 192.168.1.0/24) or a single IP address (such as 192.152.168.62) can be used.
	- **Action** Select **Allow the connection**.
	- **Profile** Select the network location of your system (**Domain, Private,** or **Public**).
	- **Name** Enter the name for your rule (such as UltraLink Extender TCP rule).
- 5. In the **Actions** panel, click **New Rule**. Configure the new rule with the following settings:
	- **Rule type** Select **Custom**.
	- **Program** Select **All programs**.
	- **Protocol and Ports** Under **Protocol type**, select **ICMPv4**.
	- **Scope** Under the remote IP address, add the IP range you want to use for your transmitter. You can use a range (such as 192.168.1.0/24) or a single IP address (such as 192.152.168.62).
	- **Action** Select **Allow the connection**.
	- **Profile** Select the network location of your system (**Domain**, **Private**, or **Public**).
	- **Name** Enter the name for your rule (such as *UltraLink – ICMPv4 rule*).

For more information on configuring the Windows firewall, see a network administrator.

# **WWW.ROSE.COM ▪ sales@rose.com ▪ (800) 333 -9343**

Rose Electronics • 10707 Stancliff Road • Houston, Texas 77099 Rose USA (281) 933 -7673 ▪ Rose Europe Rose Asia +65 6324 2322 • Rose Australia +61 (0) 421 247083

![](_page_54_Picture_3.jpeg)